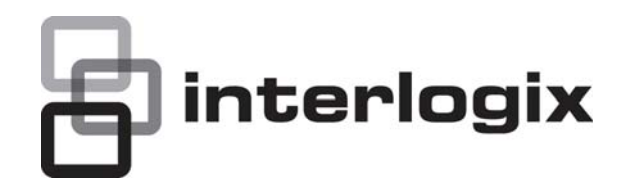

# MobileView Navigator User Manual

P/N 1072546 • REV A • ISS 16JAN13

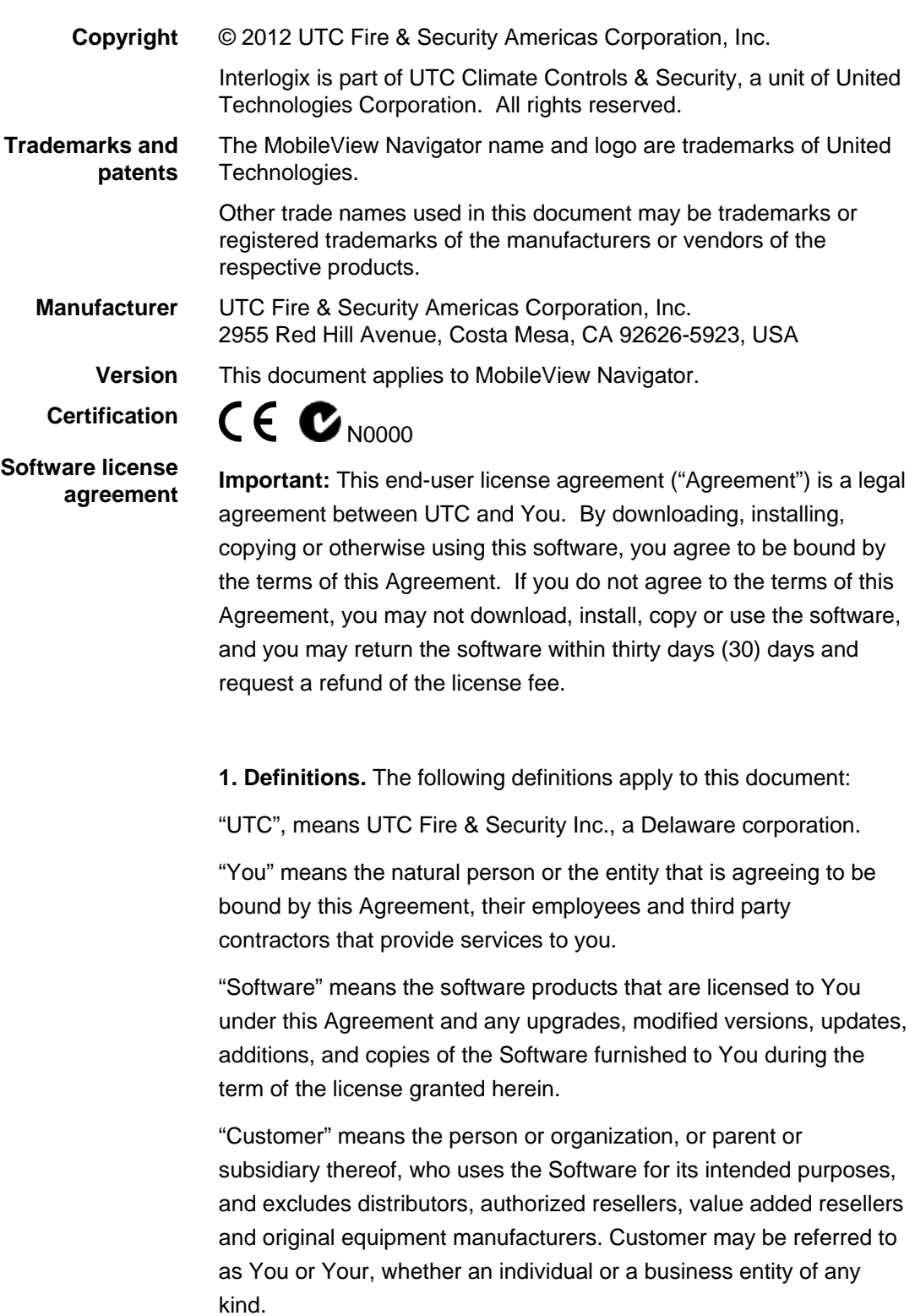

"Machine" means the computer, workstation, terminal, or other hardware product on which the Software is installed.

**2. License.** The Software is licensed, not sold. UTC shall retain all rights to and in the Licensed Product, including, but not limited to, all copyrights, patents, trademarks, and trade secrets incorporated in the Licensed Products.

UTC hereby grants You a non-exclusive, non-transferable license, without right to sublicense, to install and use the object code version of the Software to the extent permitted by your payment of the license fee (if applicable) and only in the country in which the Software was acquired. Unless multiple copies are licensed, you may not install more than one copy of the Software onto more than one Machine.

UTC hereby grants You a non-exclusive, non-transferable license, to make a single machine-readable copy of the Software solely for backup or achival purposes.

You agree not to:

a. transfer or distribute the Software, in electronic format or otherwise;

b. store the Software on a server for use by more than one terminal;

- c. sell, rent, lease, or sublicense the Software;
- d. copy or modify the Software for any purpose.

**3. Term.** This Agreement is effective until terminated. You may terminate this Agreement by uninstalling all components of the Software from all Machines and returning the Software to UTC. UTC may terminate this Agreement if You breach any of these terms and conditions. Upon termination of this Agreement for any reason, You agree to immediately uninstall all components of the Software and return the Software to UTC. All provisions of this Agreement relating to (i) disclaimer of warranties; (ii) limitations on liability, remedies, and damages; and (iii) UTC's proprietary rights, shall survive termination of this Agreement.

**4. Reverse Engineer.** The Software is delivered in object code only. You may not alter, merge, modify, adapt, translate, decompile,

disassemble, reverse-engineer, or otherwise reduce the Software to a human-perceivable form.

**5. Limited warranty.** UTC warrants that for one (1) year from the date of delivery of the Licensed Product (Software Warranty Period), the functions contained in the Software will be fit for their intended purpose as described in the accompanying documentation, and will conform in all material respects to the specifications stated in such documentation. UTC does not warrant that the operation of the Software will be uninterrupted or error-free. Your exclusive remedy under this limited warranty for nonconforming Software shall be repair or replacement of the Software, at the sole discretion of UTC. To obtain a repair or replacement of nonconforming Software, contact your Interlogix reseller directly or contact us online at <www.interlogix.com/customer-support> during the Software Warranty. EXCEPT FOR THE PRECEDING EXPRESS LIMITED WARRANTY, TO THE MAXIMUM EXTENT PERMITTED BY APPLICABLE LAW, UTC PROVIDES THE SOFTWARE WITHOUT ANY WARRANTIES OF ANY KIN, EXPRESS, IMPLIED, OR STATUTORY. UTC SPECIFICALLY DISCLAIMS ANY IMPLIED WARRANTIES OF MERCHANTABILITY, FITNESS FOR A PARTICULAR PURPOSE, AND NON-INFRINGEMENT.

**6. Limitation of liability.** UTC's sole obligation or liability under this agreement is the repair or replacement of nonconforming software and/or defective media according to the limited warranty above. TO THE MAXIMUM EXTENT PERMITTED BY APPLICABLE LAW, IN NO EVENT WILL UTC BE LIABLE FOR ANY LOST PROFITS OR BUSINESS OPPORTUNITIES, LOSS OF USE, BUSINESS INTERRUPTION, LOSS OF DATA, OR ANY OTHER INDIRECT, SPECIAL, INCIDENTAL, OR CONSEQUENTIAL DAMAGES UNDER ANY THEORY OF LIABILITY, WHETHER BASED IN CONTRACT, TORT, NEGLIGENCE, PRODUCT LIABILITY, OR OTHERWISE. BECAUSE SOME JURISDICTIONS DO NOT ALLOW THE EXCLUSION OR LIMITATION OF LIABILITY FOR CONSEQUENTIAL OR INCIDENTAL DAMAGES THE PRECEDING LIMITAITON MAY NOT APPLY TO YOU. IN ANY EVENT, UTC'S LIABILITY WILL NOT EXCEED THE LICENSE FEE, IF ANY, PAID BY YOU FOR THE SOFTWARE LICENSED HEREUNDER. THE FORGOING LIMITATION WILL APPLY TO THE MAXIMUM EXTENT PERMITTED BY APPLICABLE LAW, REGARDLESS OF WHETHER UTC HAS BEEN ADVISED OF THE POSSIBILITY OF SUCH DAMAGES AND REGARDLESS OF WHETHER ANY

#### REMEDY FAILS OF ITS ESSENTIAL PURPOSE.

.

**7. General.** The material provided to You, including the Software, shall not be exported or reexported in violation of any export provisions of the USA or any other applicable jurisdiction. Any attempt to sublicense, assign, or transfer any of the rights, duties, or obligations hereunder shall be void. This Agreement shall be governed by and interpreted under the laws of the State of California, United States of America, without regard to conflicts of law provisions. You hereby consent to the exclusive jurisdiction of the state and federal courts covering Costa Mesa, California to resolve any disputes arising under or in connection with this Agreement

**8. Restricted rights legend.** The Licensed Product is provided with RESTRICTED RIGHTS. In the event the United States Government or an agency thereof is granted a license, the following additional terms apply: Restricted Computer Software, as defined in the Commercial Computer Software– Restricted Rights clause at Federal Acquisition Regulations 52.227-19, and the restrictions as provided in subparagraphs (c)(1) and (c)(2) thereof; and as applicable, the Government's rights to use, modify, reproduce, release, perform, display, or disclose the Software also are restricted as provided by paragraphs (b)(2) and (b)(3) of the Rights in Noncommercial Technical Data and Computer Software– Small Business Innovative Research (SBIR) Program clause at DFARS 252.227-7018.

**9. Acknowledgment.** You acknowledge that You have read and understand this agreement and agree to be bound by its terms. You further agree that this agreement is the complete and exclusive statement of the agreement between You and UTC, and supersedes any proposal or prior agreement, oral or written, and any other communication relating to the subject matter of this agreement.

**Intended use** Use this product only for the purpose it was designed for; refer to the data sheet and user documentation. For the latest product information, contact your local supplier or visit us online at <www.interlogix.com/customer-support> .

### **Content**

**Chapter 1 Overview [1](#page-8-0)** Client Software Requirements [5](#page-12-0) **Chapter 2 Installation [7](#page-14-0)** Installation [7](#page-14-0) Initial Login [10](#page-17-0) **Chapter 3 Operation [13](#page-20-0)** Getting to know MobileView Navigator 1.0 [13](#page-20-0) **Chapter 4 Basic Operations [19](#page-26-0)** Basic Operations [19](#page-26-0) **Chapter 5 Detailed Operations [25](#page-32-0)** Initial UI Startup [25](#page-32-0) Vehicle Selector [26](#page-33-0) Import/Export Address Book [28](#page-35-0) Add Folder to Vehicle Selector [29](#page-36-0) Add Device to Vehicle Selector [29](#page-36-0) Search for Device in Vehicle Selector [30](#page-37-0) Device Discovery [30](#page-37-0) Caddy Discovery [31](#page-38-0) Device Connection [32](#page-39-0) Video Tile Layout Manager [33](#page-40-0) Alarm/Event Search [34](#page-41-0) Track Vehicle on Map [37](#page-44-0) Video Download Manger [38](#page-45-0) Manage Users [40](#page-47-0) Vehicle Management [43](#page-50-0) Application Configuration [43](#page-50-0) Diagnostics [46](#page-53-0) Disk Analysis [47](#page-54-0) 

Appendix A: Windows Firewall [49](#page-56-0) Appendix B: Open Source Libraires [54](#page-61-0)

# <span id="page-8-0"></span>Chapter 1 **Overview**

MobileView Navigator is video management software that enables securityrelated personnel to easily and remotely gather video evidence, monitor live situations, and configure and maintain a mobile video surveillance system that consists of UTC digital video recorders (DVRs) and analog video cameras. MobileView Navigator provides a more intuitive way to find and provide relevant video content. Figure 1 shows the MobileView Navigator main screen with a typical configuration.

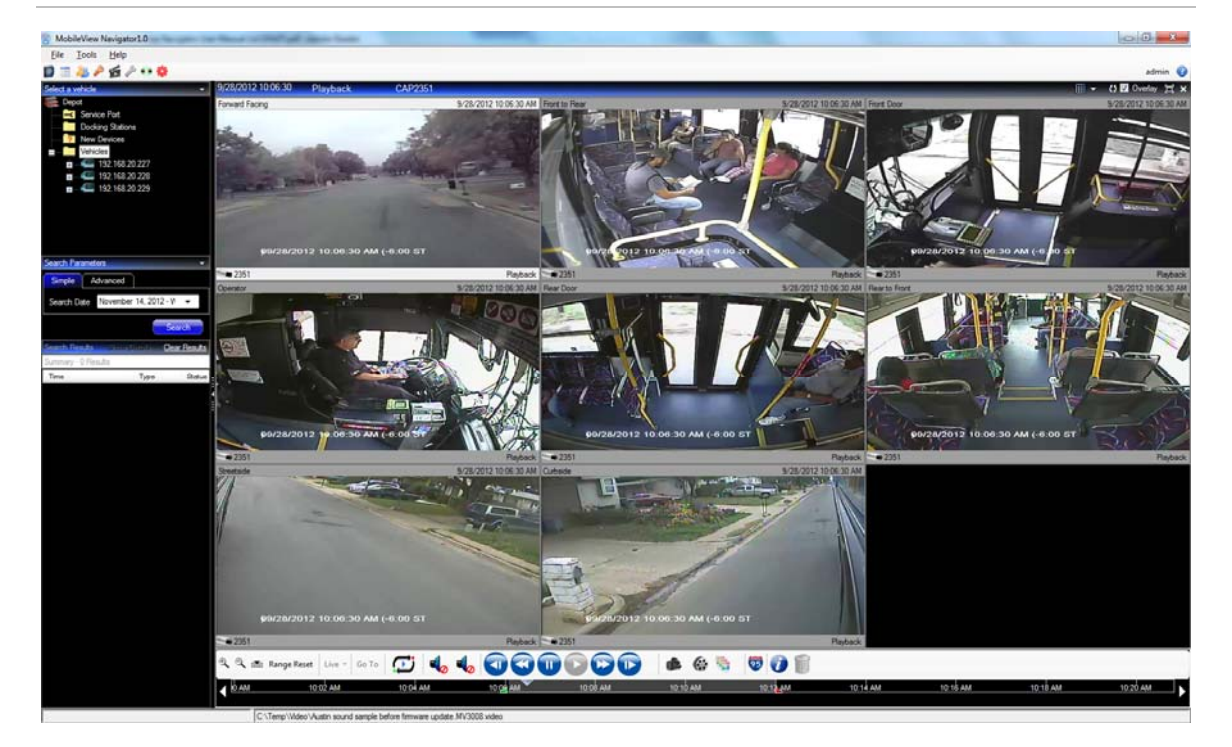

**Figure 1: MobileView Navigator Main Screen** 

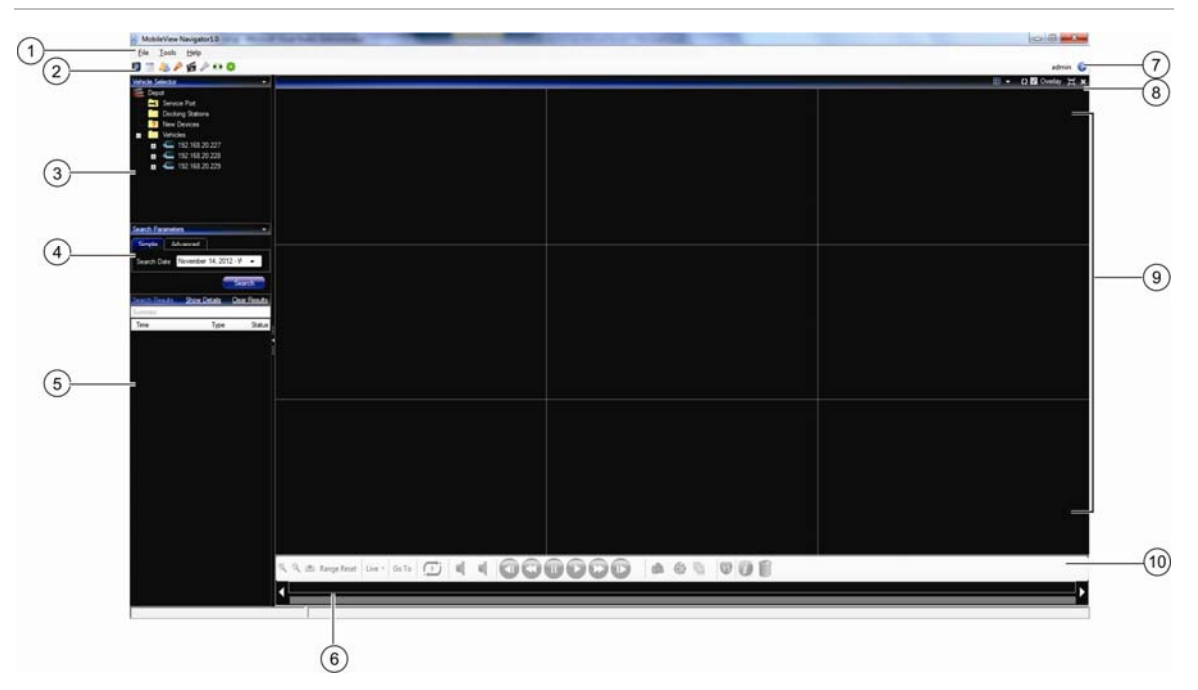

**Figure 2: MobileView Navigator Main Screen** 

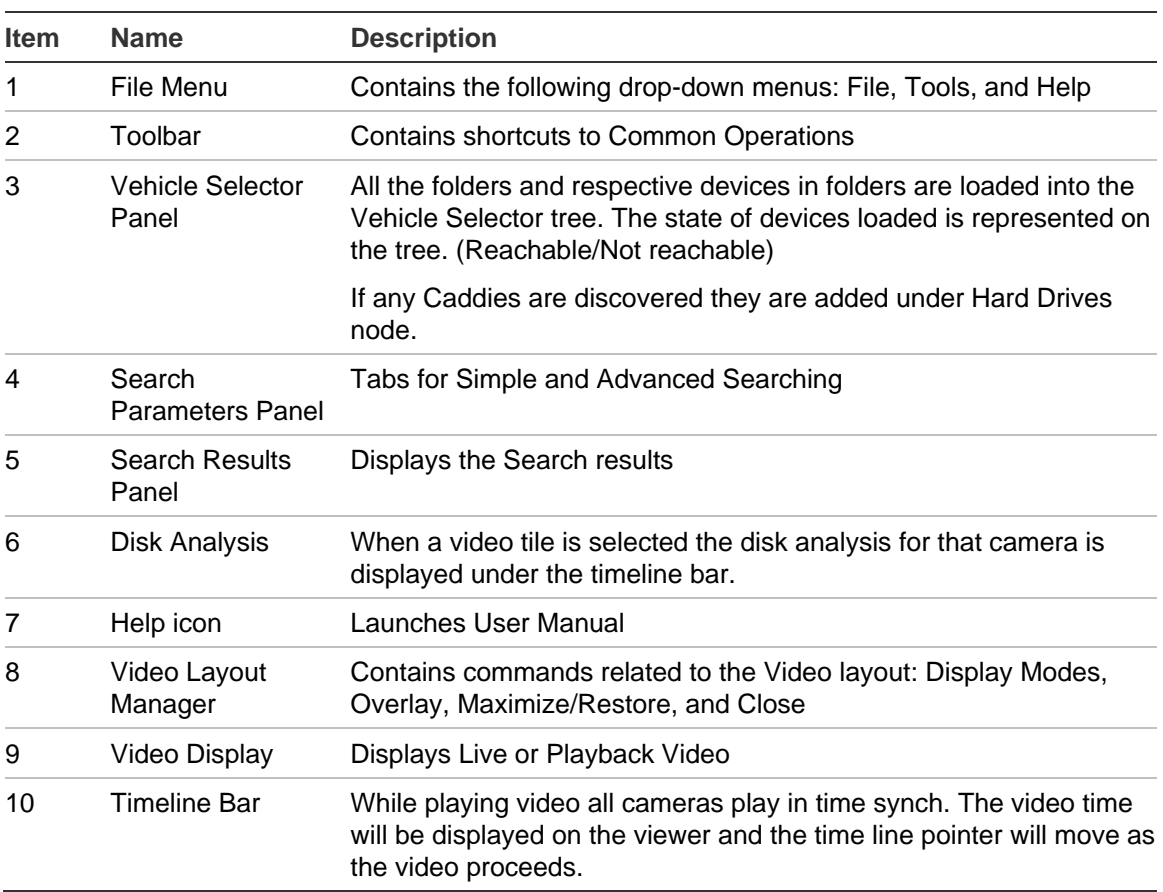

#### **Table 1: Mobile 1.0 Main Screen Overview**

MobileView Navigator consists of 6 panels and several major dialogs as listed above. Panels are resizable by dragging the vertical left or right splitter bars. Arrow icons next to panel names signify the ability to hide/unhide the panel. This provides custom application layout styles depending on the activities that you want to perform.

The **Vehicle Selector** panel is the central administration area in the software and allows you to quickly search and access any device or camera in your system.

The Vehicle Selector panel features double-click or drag n' drop capability to view cameras or devices as a whole. By right-clicking on any object in the Vehicle Selector panel, you will be exposed to a number of operations that can be performed on the object. These include health diagnostics, device configuration, disk analysis, properties, search, firmware uploads, and more.

This panel is permission-based, so if you do not have rights to perform certain actions, you will not see the options.

The **Video Display** panel allows you to view both live and recorded video from any video source in the system to verify and act on the content. It contains live or previous recorded videos that can be launched from the Search, Vehicle Selector, or Disk Analysis panels.

Users have several tile layouts to choose from when arranging the video sources. Standard tile layouts include 1×1, 2×2, 3×3, 4×4, and 5×5. We also support a Custom Tile Layout with 1 large tile and 7 smaller surrounding tiles for additional flexibility. Double-clicking in any single tile will bring that video to full screen. Double-clicking the video again will restore the video to the previous tile layout.

The **Timeline** toolbar allows you to manage video once it is loaded in the Video Display panel. The Timeline toolbar features a toolbar, a timeline, playback controls, and stream switching capabilities.

The Timeline toolbar allows you to select all video tiles in the viewer, zoom in and out on the timeline, center the timeline, perform a Go To search, and put video in live or playback. The Snapshot button allows you to take a snapshot of the current play time of a selected video tile and send it to the Hard Drive for export. The Video button allows you to send a desired video segment (of the time range you specified with the green and red indicators) to the Collector for export.

The **Disk Analysis** panel allows users to seek for video at specific points in time. Double-clicking anywhere on the timeline will automatically playback the selected video at that specific date and time. Use the current live/playback cursor (appears as a blue seek triangle icon) to seek and play the video anywhere along the timeline. Use the green and red triangle icons to mark the beginning and end of a desired video segment. Use the playback controls beneath the timeline to further manipulate playback video.

The **Search Parameters** panel alows users to perform both simple and advanced searches using various parameters. Filter parameters include Alarm, Event, Start Time, End Time, and Cameras. Searches can also run from the Search History and Search Device commands.

Search results are diplayed in the **Search Results** panel. User can double click on the Start time column link from search results to view the video in video panel starting from that time. If playback video is currently playing, all the cameras will seek to the new time. If video is not playing, application will open streams for all cameras at the alarm time.

User can also export the video from search results by performing right clicking on any of the search results and select export video.

### <span id="page-12-0"></span>**Client Software Requirements**

MobileView Navigator supports all of the following Operating Systems and other software components.

**Table 2: Client software requirements** 

| <b>Component</b>        | <b>Version</b>                  |  |
|-------------------------|---------------------------------|--|
| <b>Operating System</b> | Microsoft Windows 7 32-bit      |  |
|                         | Microsoft Windows 7 64-bit      |  |
|                         | Microsoft Windows XP SP3 32-bit |  |
| . Other                 | Microsoft, NET Framework 4.0    |  |

# <span id="page-14-0"></span>Chapter 2 Installation

### **Installation**

To install a new standalone instance of MobileView Navigator on your computer do the following:

Place the MobileView Navigator CD in the CD-ROM drive of a PC or place the MobileView Navigator setup.exe on the desktop of the PC.

Launch the InstallShield Wizard from the auto-run page or double-click the MobileView Navigator setup.exe to begin the installation.

The *Welcome* window displays.

#### **Figure 3: InstallShield Wizard window**

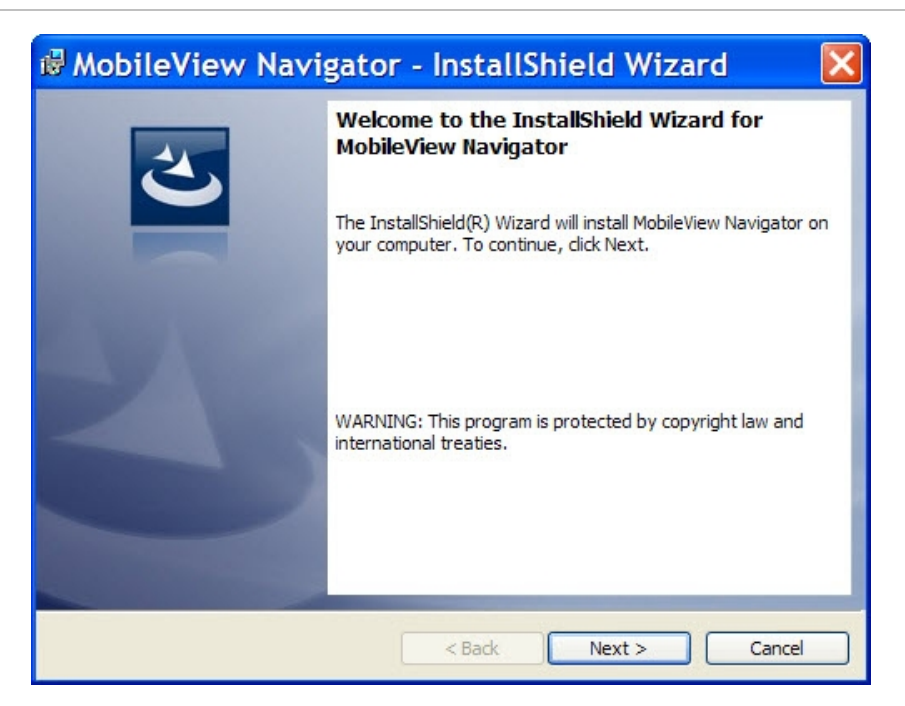

#### Click **Next.**

The *Setup Type* window displays.

**Figure 4: Setup Type window** 

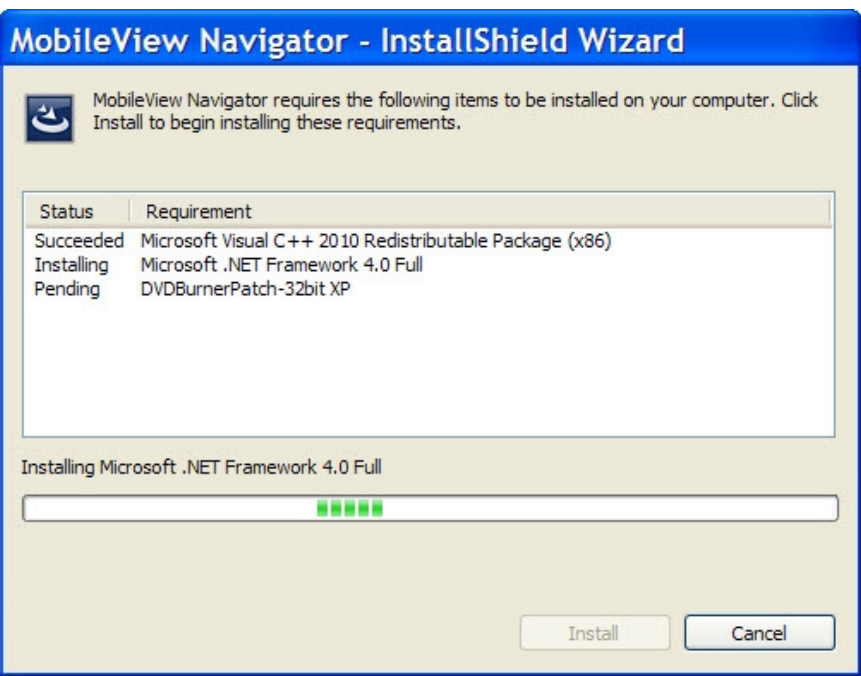

Select *New UTC Installation* and click **Next.**

The *Installation Complete* screen displays.

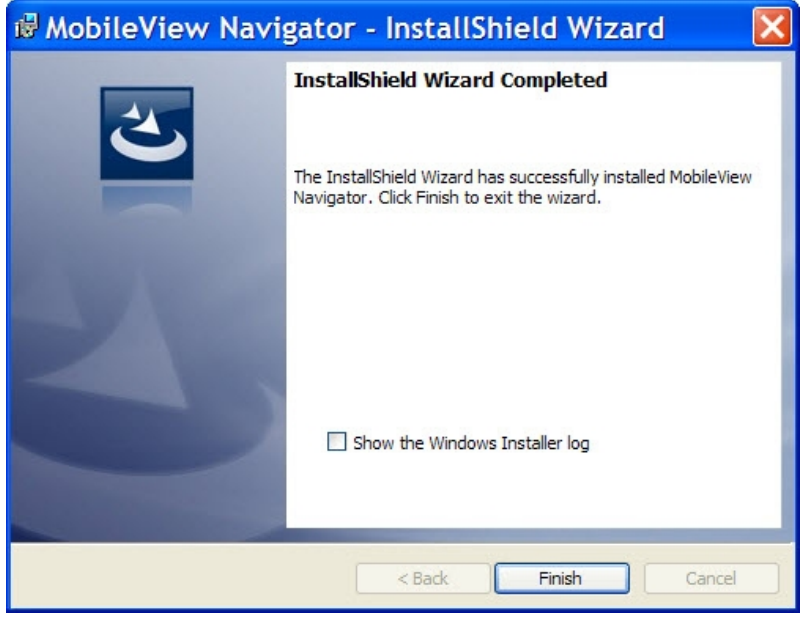

**Figure 5: The Installation Complete window** 

**Figure 6: InstallShield Wizard window** 

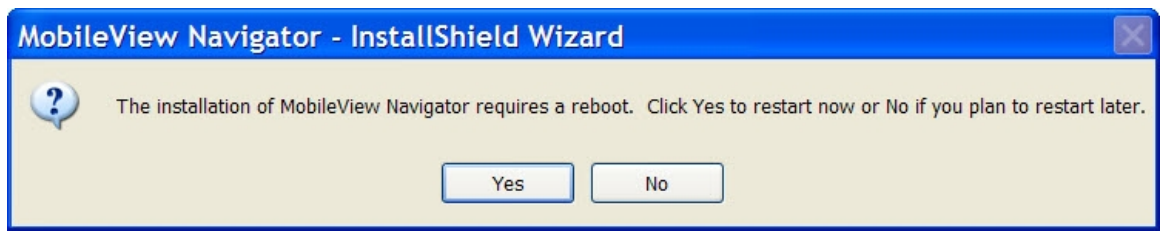

Click **Next.**

Select the **Yes**, I want to restart my computer now option and click the **Finish** button.

A MobileView Navigator icon will be placed on your desktop and in your Start Menu to access the application.

Installation is complete.

### <span id="page-17-0"></span>**Initial Login**

After successful installation, launch MobileView Navigator using one of the following methods:

Double-clicking on the MobileView Navigator icon on your desktop.

Access the Start menu, All Programs, MobileView Navigator.

When MobileView Navigator launches, a login window displays. Log in as the default Administrator using the following default credentials:

**Username** - admin

**Password** - admin

**Figure 7: Login window** 

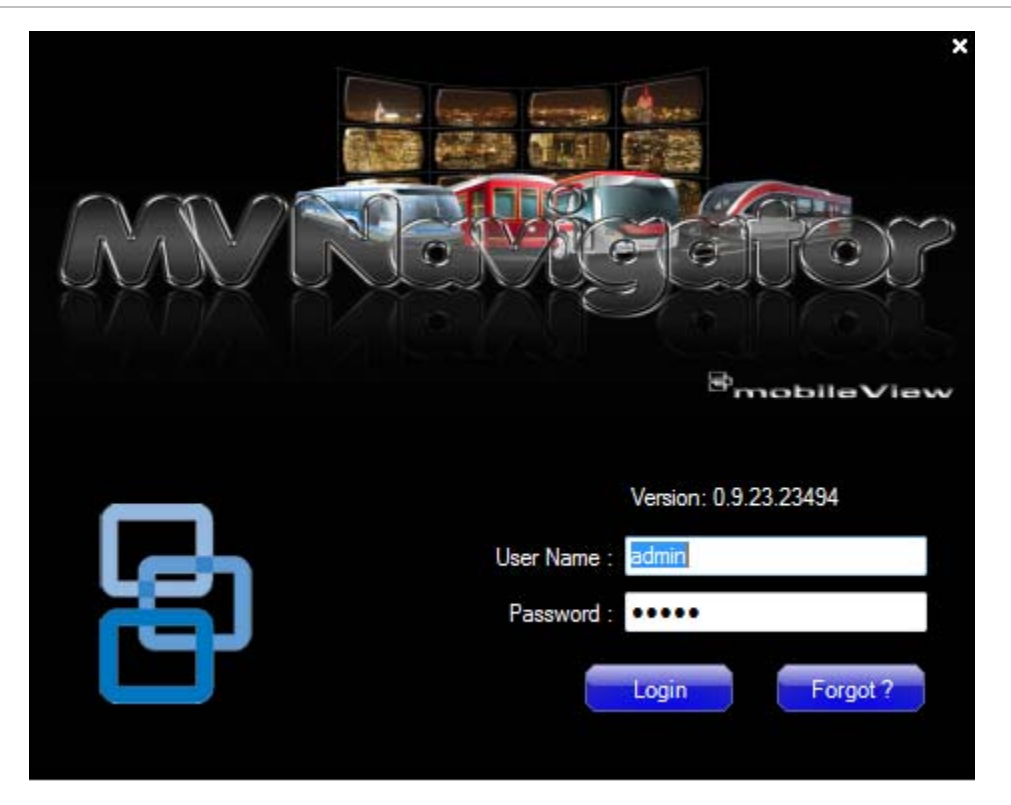

To change the default admin password by clicking on the Change Password icon in the toolbar.

**Figure 8: Change Password Dialog** 

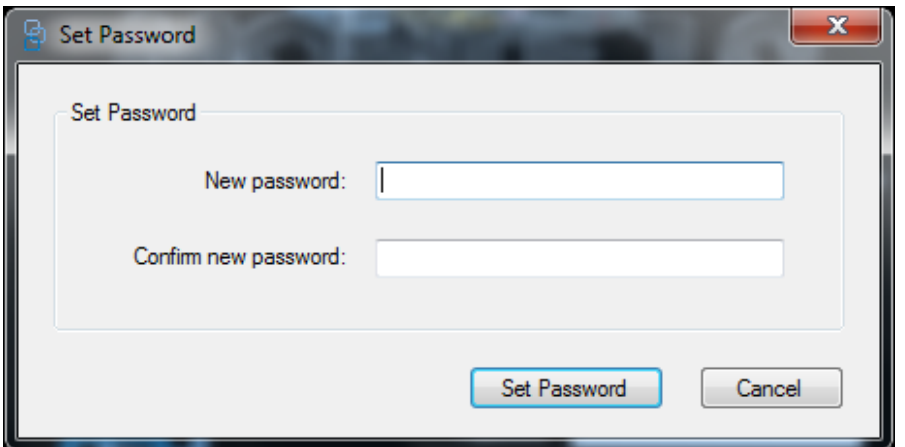

To change the password, do the following:

Click on the Change Password icon in the toolbar.

Enter the new password in the *Password* field.

Re-enter the password in the *Confirm Password* field.

Click on the Set Password button.

The User Account Challenge dialog window will display

Select one of the following challenge questions from the drop-down list.

Enter the answer to your challenge question in the *Challeng Answer* field.

#### Press **Next**.

If you ever forget your password, simply click on the **Forgot ?** button on the Login dialog. This will allow you to answer your challenge question, and if successful, change your password and re-enter the application without calling for any assistance.

**Figure 9: User Account Challenge Dialog** 

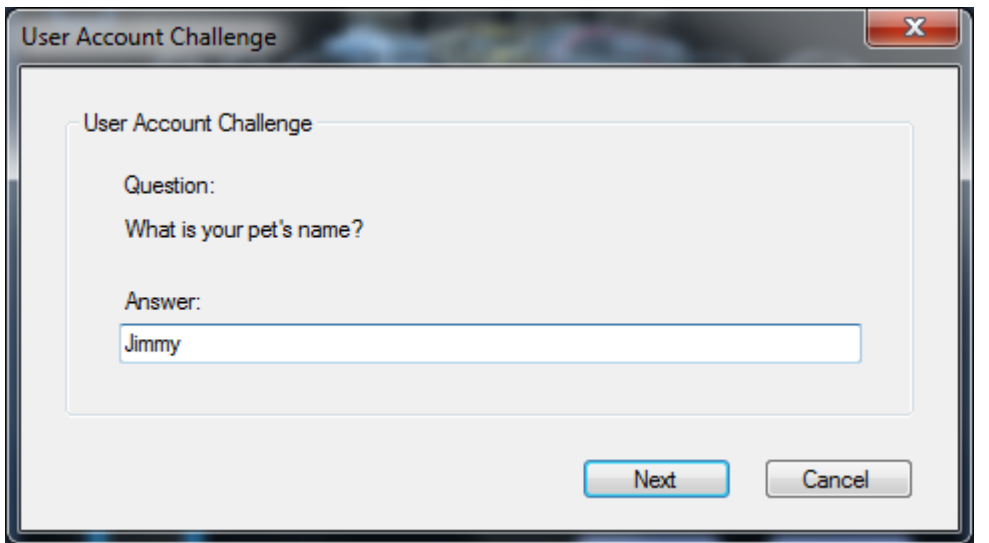

# <span id="page-20-0"></span>Chapter 3 **Operation**

### **Getting to know MobileView Navigator 1.0**

The next several figures explain the layout and controls in MobileView Navigator.

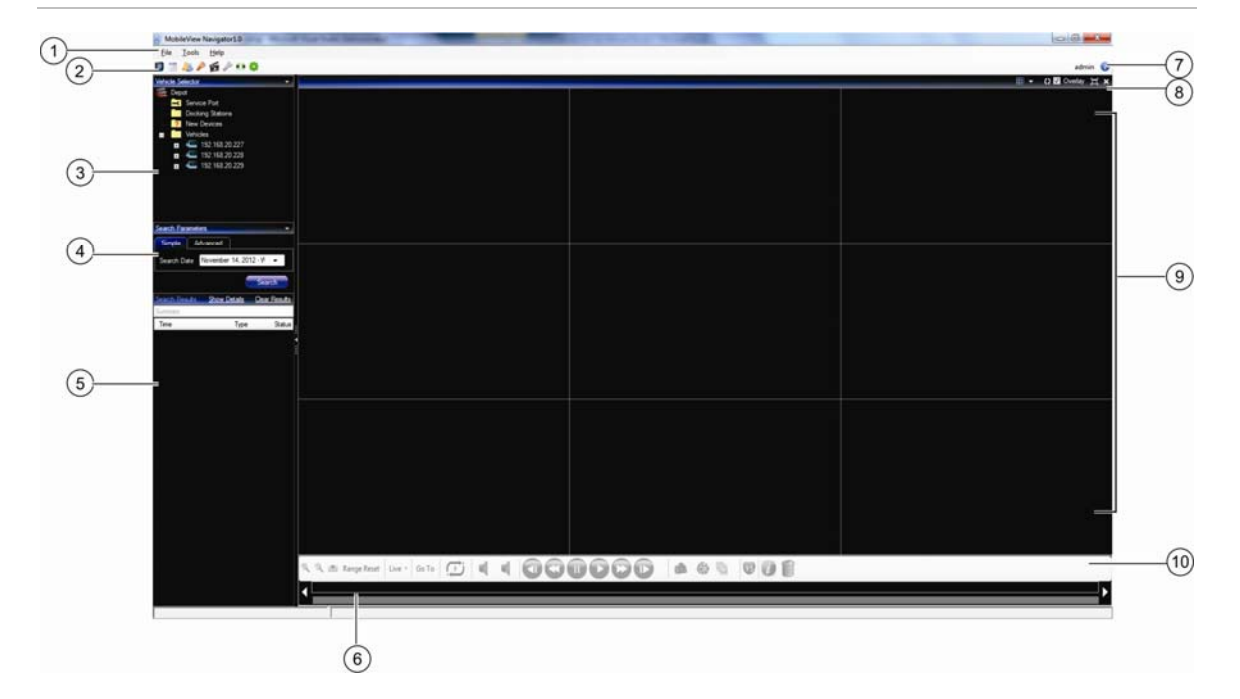

**Figure 10: The Main Screen** 

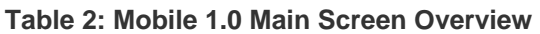

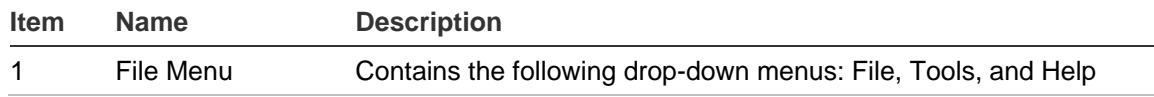

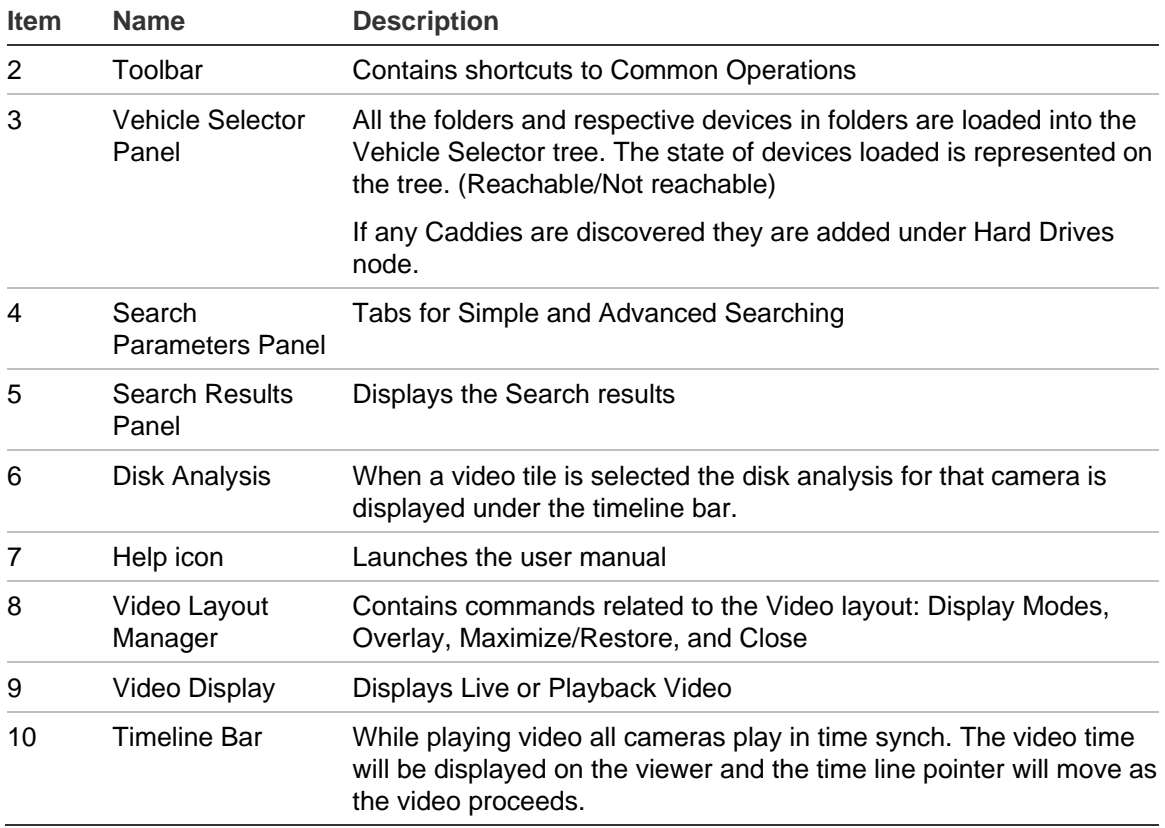

### **Timeline Bar**

Timeline and video controls are enabled only while viewing video.

### **Figure 11: The Timeline bar**

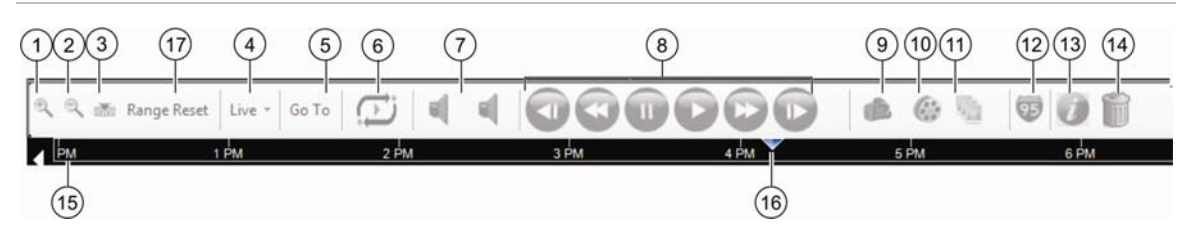

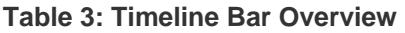

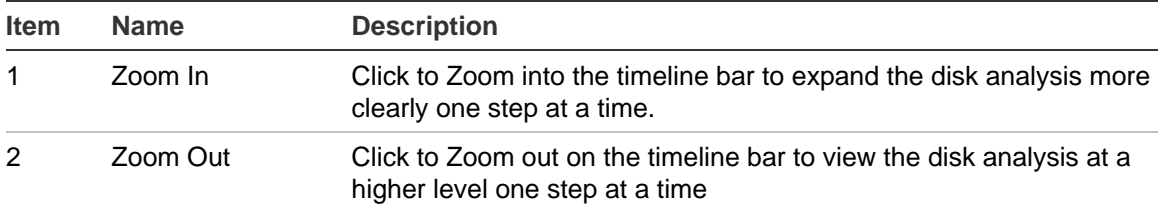

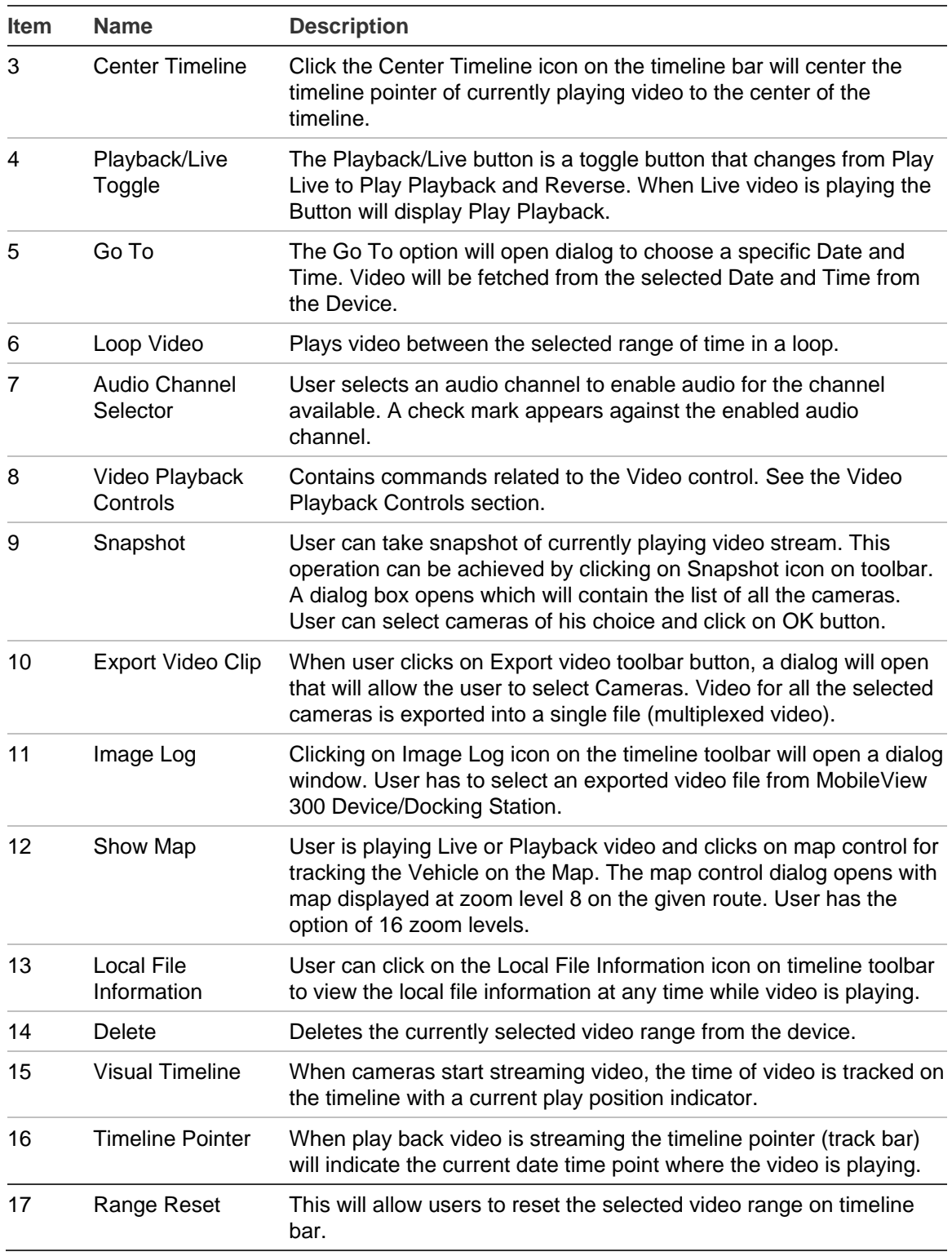

### **Playback Controls**

The Playback Controls buttons are used to control how the video is displayed.

**Figure 12: Playback Controls** 

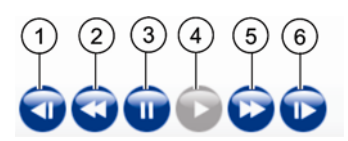

#### **Table 4: Playback Controls Overview**

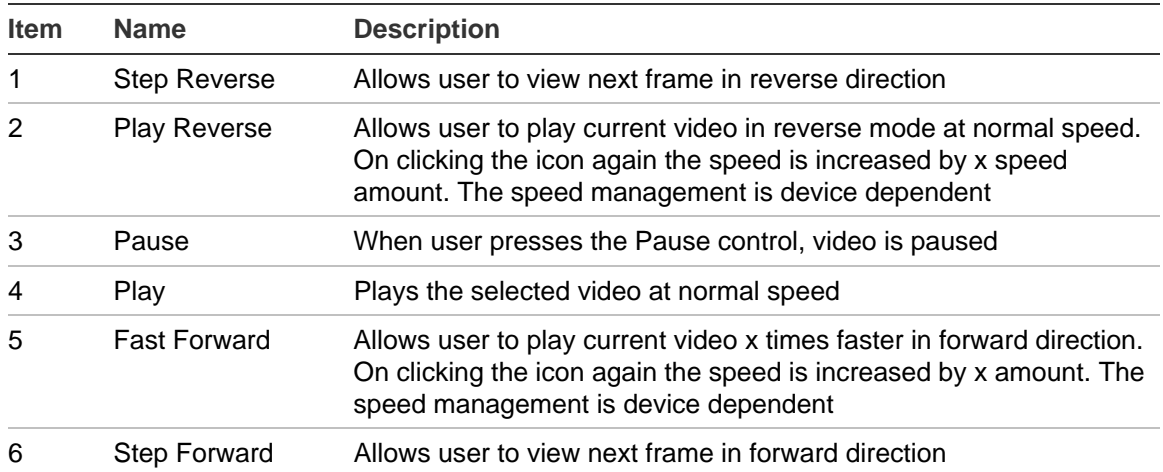

### **Application Toolbars**

The available options on the Application Toolbars vary by Account Type.

#### **Figure 13: Application Toolbar for Normal User**

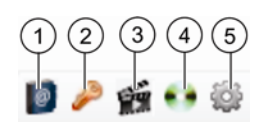

### **Table 5: Normal Application Toolbar Controls Overview**

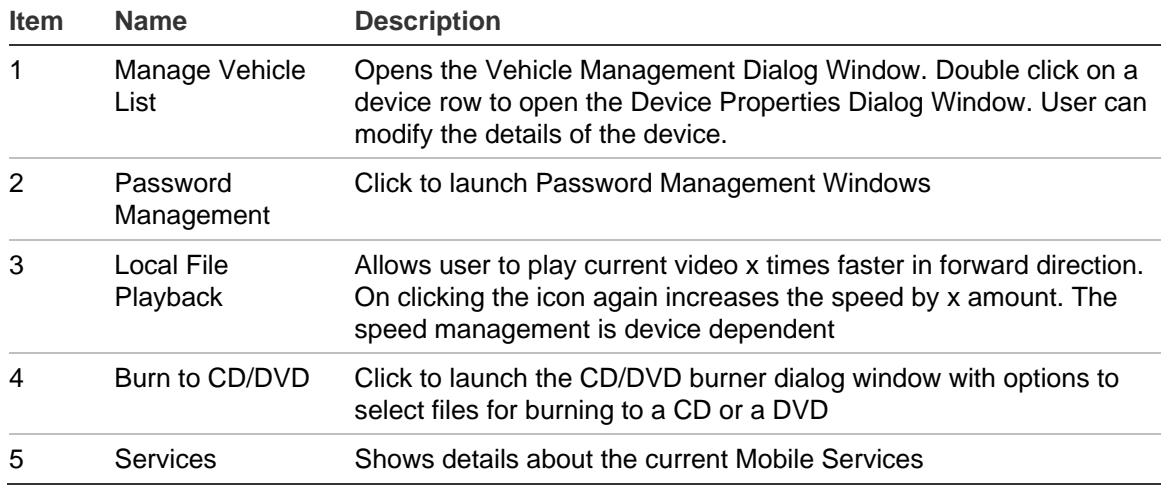

#### **Figure 14: Application Toolbar for Administrator**

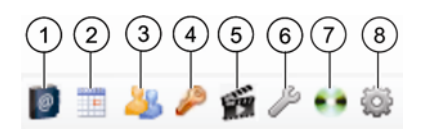

#### **Table 6: Administrator Application Toolbar Controls Overview**

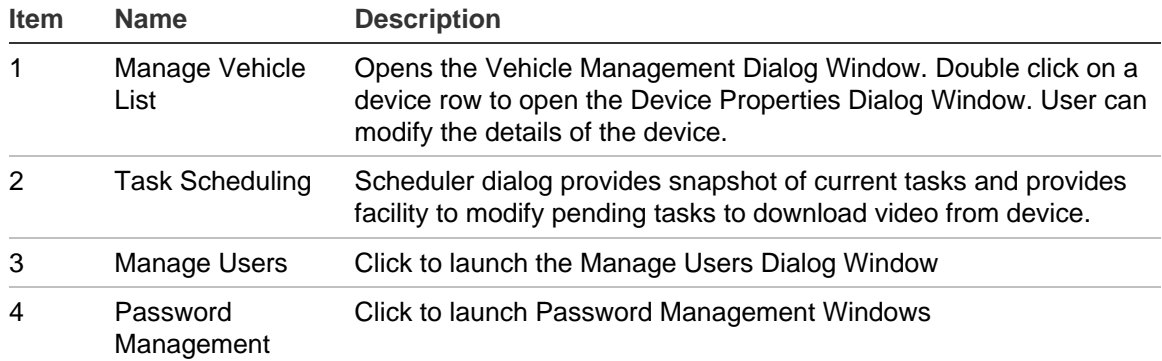

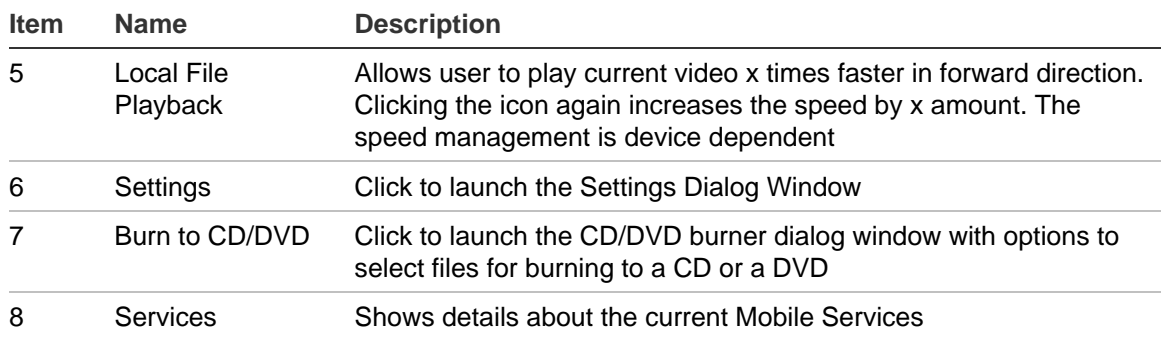

### **Video Layout Manager**

The Video Layout Manager controls how the videos are displayed within the program.

#### **Figure 15: Video Layout Manager**

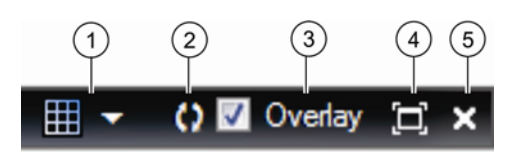

#### **Table 7: Video Layout Manager Controls Overview**

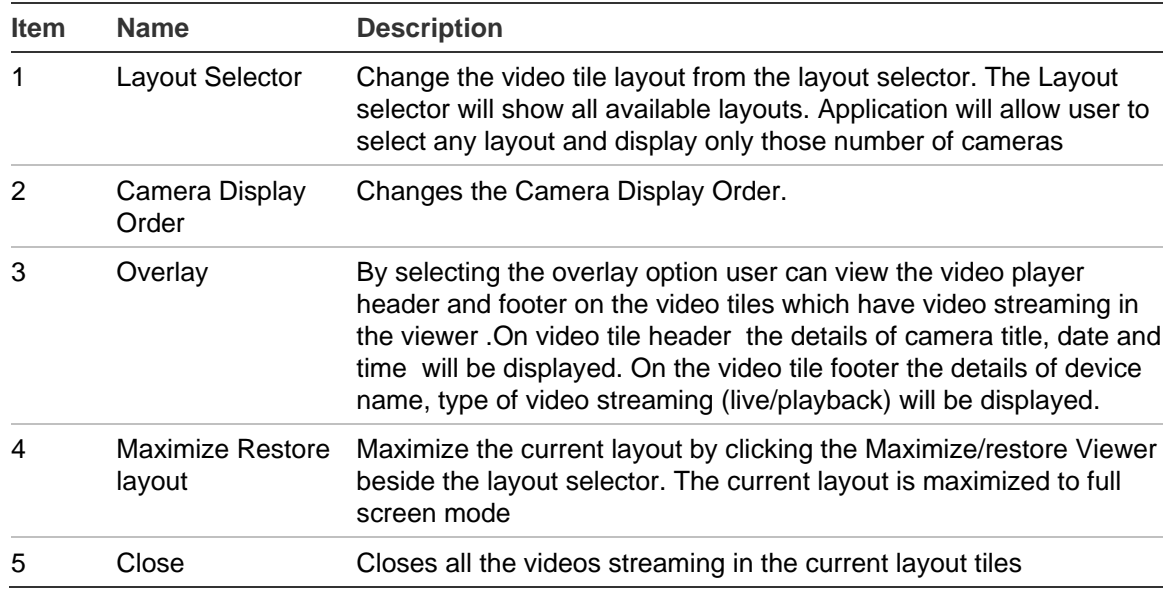

# <span id="page-26-0"></span>Chapter 4 Basic Operations

### **Basic Operations**

#### **Opening a Video File**

Click on the **File** menu and select **Open Video File.** The Open Video File menu allows user to select a video file from local disk or network share. On selecting the File, MvNav plays the video file.

#### **Figure 16: The Open Video File Dialog Window**

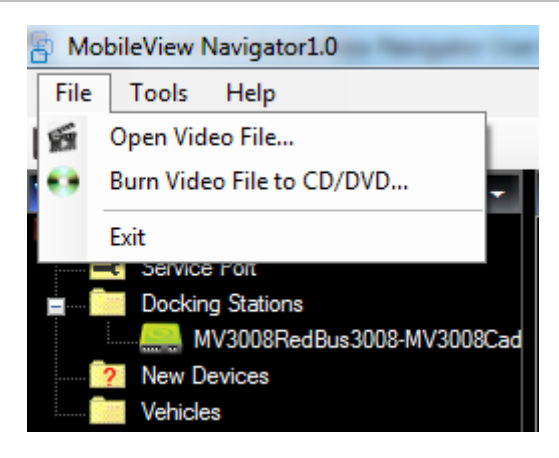

**Select the Display Mode with the Video Layout Manager** 

- 1. Click on the **Layout Selector** icon to display all the display mode options.
- 2. Click to select a desired display mode.

#### **Figure 17: The Layout Selector Menu**

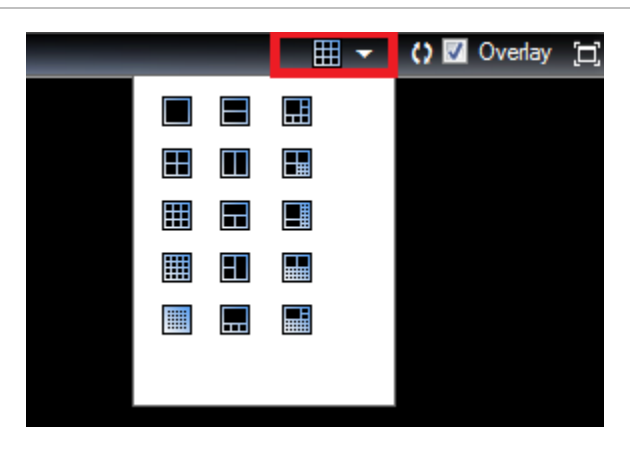

### **Search Video**

### **Search by Date/Time**

Click on the **Go To** button to launch the **Go to Date Time** Dialog Window. Select the desired Date/Time*.* Click on the **OK** button to start the search.

**Figure 18: The GoTo Date Time command and Dialog Window** 

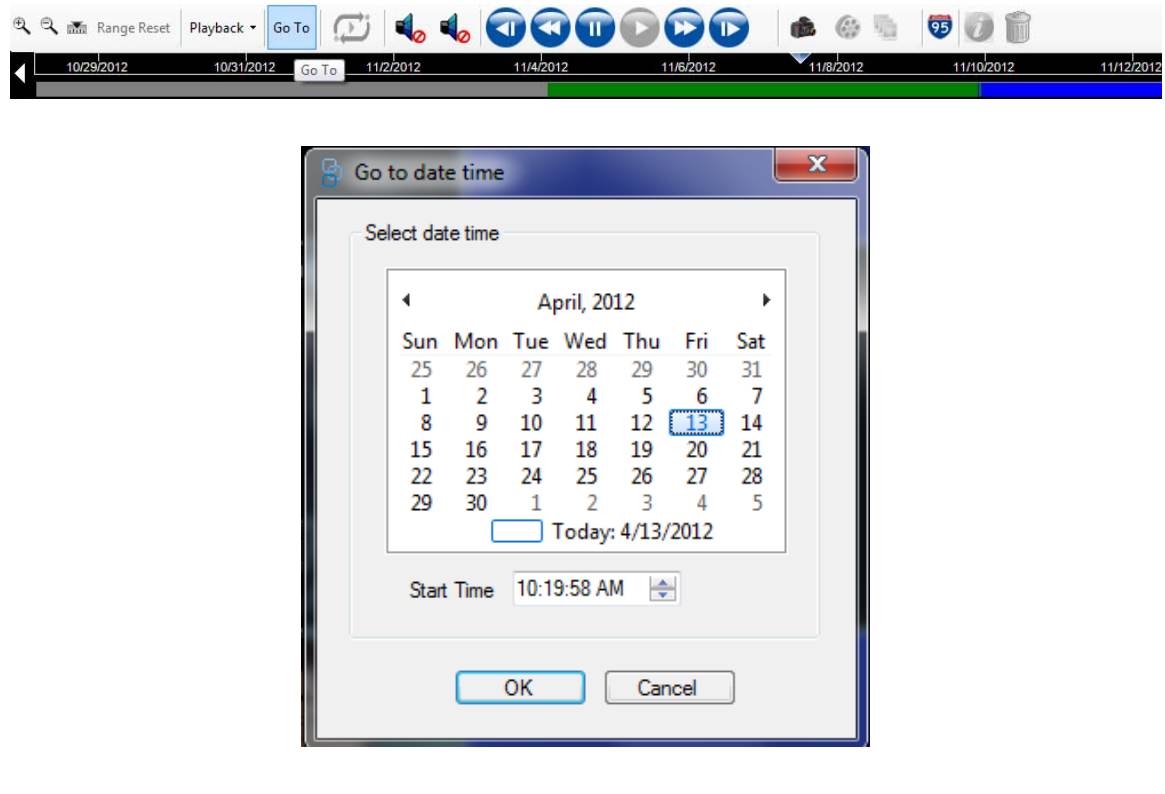

#### **Search by Timeline Bar**

Hover the mouse over the **Timeline Bar** where the cursor is located. When the Range Selection indicators appear you can move (slide) the Selection Start Time indicator and the Selection End Time indicator to select the time range.

#### **Figure 19: Range Selection Indicators**

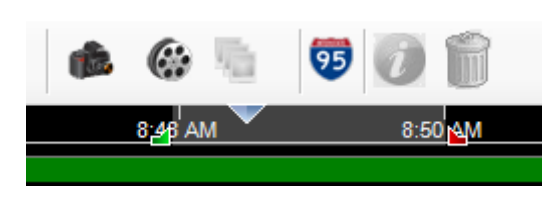

Click the **Zoom In** icon to magnify the time frame. Click the **Zoom Out** icon to reduce the time frame. Event types are represented by different colors. Please refer to the following chart for the meaning of events.

#### **Table 8: Event type color code**

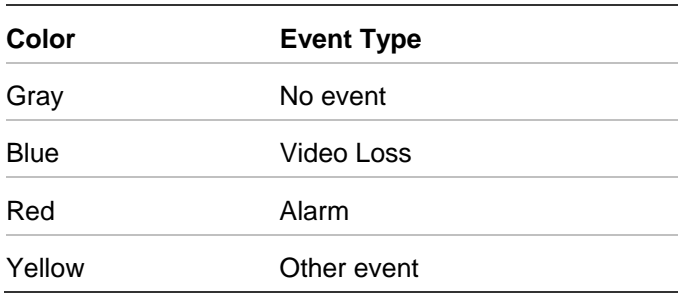

### **Snapshot and Archive**

#### **Export Snapshot**

You can take snapshot of the playing video stream. This operation can be achieved by clicking on the **Snapshot** icon on the toolbar. A dialog box opens which will contain a list of all the cameras. Select the cameras and click on the **OK** button. The destination folder for the Snapshot files is written to the System Settings snapshot folder. You can select a location for the files by clicking on the **…** (Browse) button.

**Figure 20: The Save Snapshot Dialog Window** 

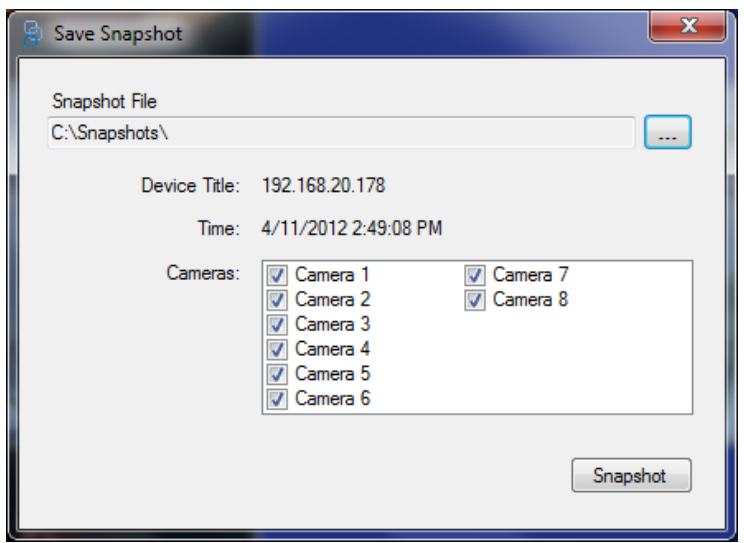

While the snapshots are generated in the background if there is any delay in generating the snapshots, the snapshot icon will be disabled until it completes generating the snapshots and then gets enabled. Mean while use can perform other operations. The result of generating the snapshot is displayed on the status bar as message.

#### **Save Video to DIsc**

Click on the **Burn CD/DVD** button to display a file dialog to select a file or files to be written to the CD/DVD. All the files selected are added to a listbox. You can choose to include the player by checking the **Include Player** checkbox.

User can select to add files from a list box or click on the **Remove** button to remove selected files.

Click the **Burn** button to write all selected files to the CD/DVD. Do not cancel the burn (process) operation. If you try to close the Disc Burner dialog a message box is displayed stating "Busy with disc operation. Please wait..."

You can format the CD/DVD and erase the data on a rewritable CD/DVD by clicking on the **Format** button. All data on the CD/DVD will be lost.

Click on the **Drive Info** button to view the driver information. The following information will be displayed on the labels:

- Media drive
- Media type
- Disc status

Progress will be shown for the operation on the Progress bar.

### **View Video Information**

Displays the header and footer data for the selected video tile. Click the **Overlay** check box on the **Video Layout Manager Toolbar** to enable.

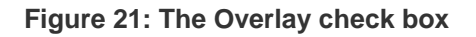

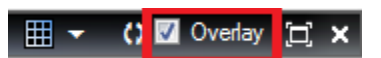

The following information is displayed on the header and footer of the video tile:

- Camera title
- Video play time
- Device name
- Video stream state
- Close video tile

### **Help**

If you need to get any assistance, select the **Help Menu** and select **Help Topic** to get help information.

#### **Figure 22: The Help Menu**

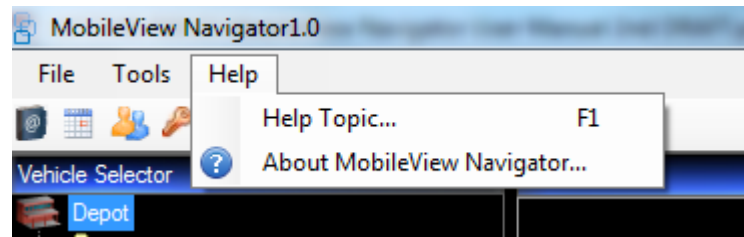

### **Exit**

To exit from Mobile 1.0, select the **File Menu** and select **Exit**.

#### **Figure 23: The File Menu**

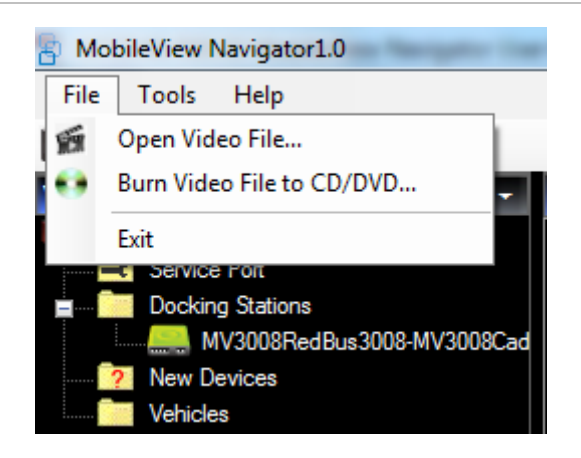

# <span id="page-32-0"></span>Chapter 5 Detailed Operations

### **Initial UI Startup**

Application will launch the main UI based on user permissions. The Vehicle selector tree will be populated with folders and devices from the database. Each device in the tree will be highlighted according to the reachability status. Devices that cannot be reached will be in italic font and devices that can be reached will be in normal font.

Main UI toolbar will have following items enabled based on user permissions –

Admin user: Address Book, Task Scheduling, Manage Users, Password Management, local file Playback, Settings, CD Burning, Service Information, Image Log, Erase Video data on Hdd.

Non Admin user: Address Book, Password Management, local file Playback, CD Burning, Service Information, Image Log.

*Note - If service is running on the machine the service information icon will be in green otherwise it will be red in color.*

**10 - Service Active 10 - Service Inactive** 

Main UI will have the following items disabled on launch – Alarm Search, Main Timeline and associate controls, Video Controls and Disk Analysis on timeline.

### <span id="page-33-0"></span>**Vehicle Selector**

On user login, Main UI is displayed to the user. Application will check the Folder/ Device list available in its database. All the folders and respective devices in folders are loaded into the Vehicle Selector tree.

The state of devices loaded is represented on the tree. (Reachable/Not reachable)

Devices that cannot be reached will be in italic font and devices that can be reached will be in normal font

If any Caddies are discovered they are added under Hard Drives node.

If any new devices are discovered they are added under New Vehicles node.

#### **Figure 24: Vehicle Selector Tree**

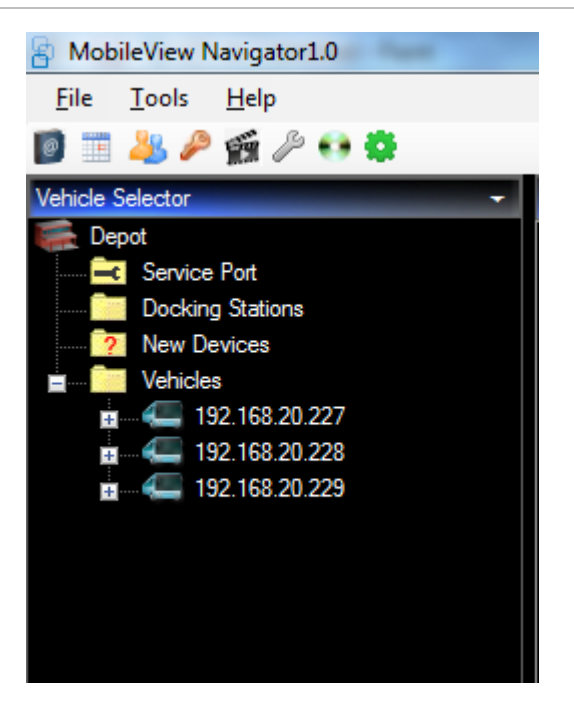

### **Context Menu**

When user performs right click on a Tree node in Vehicle selector following options will be provided to the user based on the type of the Node.

Below list represents complete right click options.

Depot Node

- Show Search Bar
- Refresh Tree

Hard Drives Node – No Options

Mv3008 Caddy-1 (Caddy discovered)

- Disk Analysis
- Open Playback Video
	- Last 15Minutes
	- Last 30Minutes
	- Last 1 Hour
	- Last 24 Hours
	- From Beginning of Disk
	- Start Playback at Time
- Close Videos
- System Log
- Properties

New Vehicles Node – No Options

Vehicles Node

- Add Device
- Add Folder
- Import Address Book
- Export Address Book

#### Folder

- Add Device
- Add Folder
- Delete Folder

Device - Reachable

- Run Health Diagnostics
- Disk Analysis
- Open Live
- Open Playback
	- Last 15Minutes
	- Last 30Minutes
	- Last 1 Hour
	- Last 24 Hours
	- From Beginning of Disk
	- Start Playback at Time
- Close
- Configure Device
- Upload Firmware
- <span id="page-35-0"></span>• Get Log File
- Reboot Device
- Retire Device
- Properties

Device - Not Reachable

- Connect
- Delete Device
- Properties

### **Import/Export Address Book**

User selects Import Address Book option from context menu. This will open a file dialog to choose .csv or WaveReader file for import. On selection of Address Book by the user, application will load the Address Book file, parse the contents and populate the Vehicle Selector tree under folder named with current datetime. All imported devices/folder are added to the application database.

**Figure 25: Import Address Book menu** 

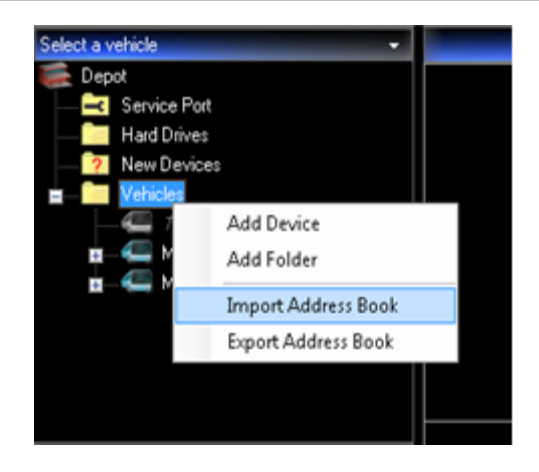

User clicks on Vehicle Selector export from context menu of the root node. A file save dialog will be opened to choose where the exported file has to be saved. All the Devices in the Vehicles Selector tree will be exported. HDD Caddy information from the tree will not be exported.

The exported file will be in .csv format. The name of the file will include the mobile s/w version from which the file has been exported.

<span id="page-36-0"></span>*Note: The address book will not contain any hard drive caddy information as the hard drives are not configured in the vehicle selector and are automatically populated when a caddy with HDD is plugged to USB port of the PC.* 

### **Add Folder to Vehicle Selector**

Users will right click on the root node or on any folder in the tree and will select **Add Folder** option from context menu. A folder will be added under selected folder with name as "New Folder 1". The title of the folder will be in edit state and user can enter his preferred name.

*Note: Feature is similar to the New Folder addition in windows explorer.* 

### **Add Device to Vehicle Selector**

From the context menu of the selected folder user selects Add Device. This will open Add Device dialog. The Dialog will accept several parameters related to the Device such as Device Title, Device Type, Device ID, Device Port, and Streming Type.

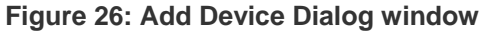

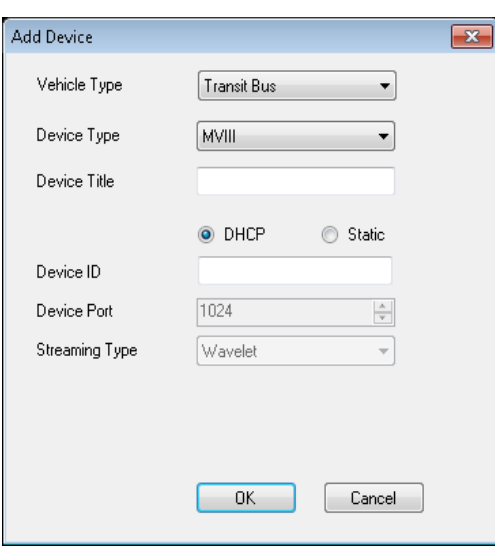

After entering the details and clicking on OK, Device is added to the Vehicle Selector under selected folder.

<span id="page-37-0"></span>Initially Device is added in a not reachable state. Once the device is discovered, the reachability of the device is updated in the tree.

If Device is reachable at the time of adding the device, the reachability status will be updated.

### **Search for Device in Vehicle Selector**

User selects the search option from the root node context menu. This will open a search text box above the root node with a search icon. It is a toggle control with a text box and a search icon. User enters the name of the Device /Folder and clicks on search icon.

#### **Figure 27: Show Search Bar command**

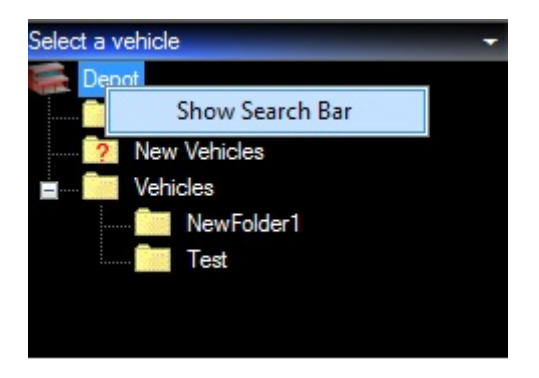

The selected device or folder gets highlighted with background color. Scroll bar automatically scrolls to the item selected when the Vehicle list is large. The next device/folder that meets search criteria can be reached by clicking on the search icon again. If the selection reaches the end of vehicle selector then all search results will be highlighted and cursor will reach the first item.

### **Device Discovery**

Application will automatically look for devices that are reachable and will update their status in vehicle selector.

When new device is discovered, application places the device in "New Vehicles" folder. Thereafter user can

• Either Ignore the device or

<span id="page-38-0"></span>• Drag & drop the device in "Vehicles" Folder indicating that, he wants to monitor and exercise all the options available in MvNav on that device.

Typical states of Devices in Vehicle Selector applies to both "Vehicles" and "New Vehicles" folder :

- Device not reachable (Grayed Out and Italicized)
- Connected/Reachable (Normal Font)

While dragging the device from "New Devices" folder to "Vehicles" folder, If the Device is reachable, Cameras will be auto populated. After the cameras are populated, user can start accessing the video Live/Playback from the Device.

### **Caddy Discovery**

Application will automatically look for hard drives that are added to the computer/Network and will update vehicle selector by adding newly found caddies under Hard Drives node. If a caddy is removed from the Computer after it is discovered that caddy will disappear from the Vehicle selector tree.

Once a caddy is added to the tree user can perform the following video operations:

- Play video from disk beginning.
- GoTo option on timeline bar can be used to view video from any date and time.
- Use timeline controls to perform video operations like Fast Forward, Fast Reverse, Frame Next and Previous Frame.
- User can click on Map icon to view the vehicle moving on the map.

The disk analysis for the first camera is displayed by default on timeline bar. The disk analysis for selected camera is displayed on timeline bar.

User is restricted from performing drag operation on caddy as live video is not available from Caddy.

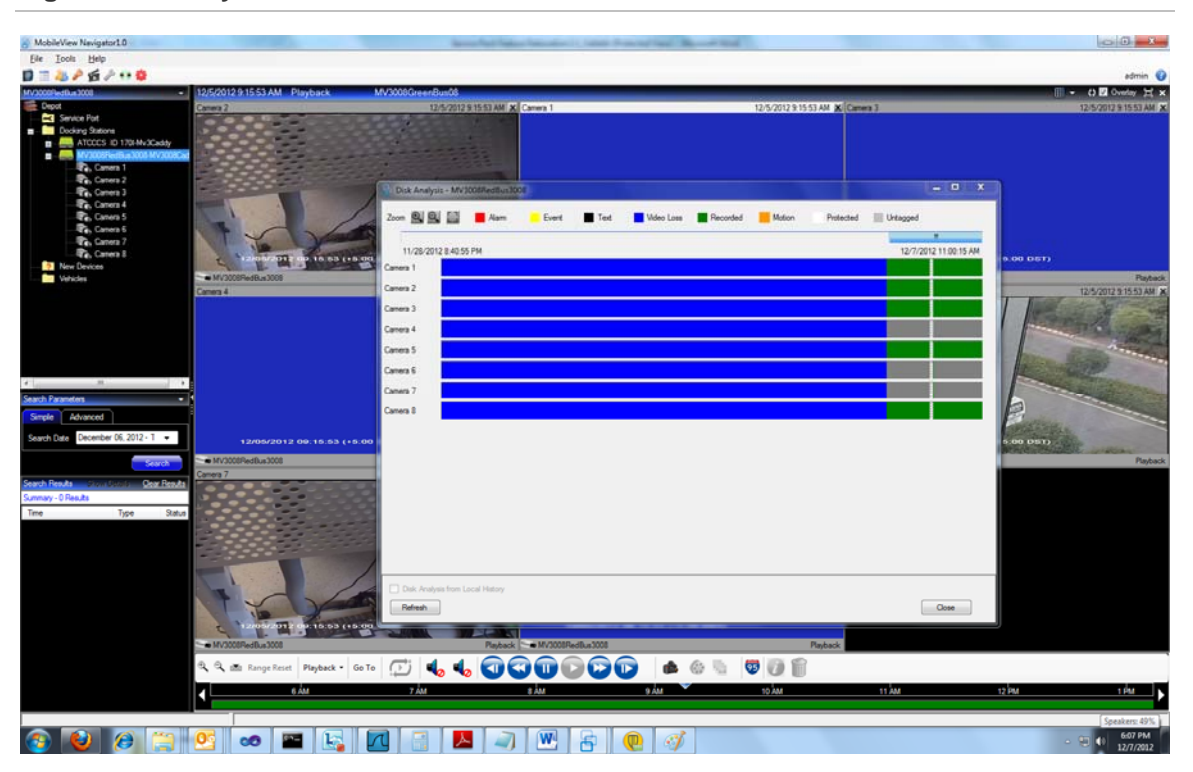

#### <span id="page-39-0"></span>**Figure 28: Caddy added to Vehicle Selector Tree**

### **Device Connection**

Application allows only one Device to be connected and accessed at a time. User can choose any Device in the tree. The application context switches to the currently selected Device.

The selected device Title is displayed in the Vehicle Selector caption bar.

Vehicles in the "New vehicles" folder will not be accessible until they are dragged into the "Vehicles" folder.

When user selects a Device, if the connection is successful, following updates are made to the Main UI :

- Once connected device will have all the available cameras populated and expanded
- Timeline and video controls will be in disabled state. They are enabled only while viewing video.
- Application will allow only one device or caddy to be connected at a time. When user connects to a new device, the currently streamed videos will be closed.
- <span id="page-40-0"></span>• User can access any feature available on the Device through context menu.
- Current selected Device Title is displayed in the Vehicle Selector caption panel.

### **Connected Device goes out of Network**

When device goes out of network while user is performing some operations, user will be provided with a message box indicating the Device has gone out of network and will ask him to close any open dialogs or operations related to the Device.

The Vehicle selector Icon will be updated to indicate Device not reachable status.

Further, if Live or Playback video is playing for the Device, all the Tiles will be closed and Layout will be brought to the initial state.

All objects related to the Device state will be cleared.

### **Video Tile Layout Manager**

User can change the video tile layout from layout selector. Layout selector will show all available layouts. Application will allow user to select any layout and display only those number of cameras. Rest of the cameras will be closed

Opening and closing of an individual camera stream is supported in the application.

When user selects a new layout, all the existing video streams and controls will be moved to the new layout.

#### <span id="page-41-0"></span>**Figure 29: Changing Layout**

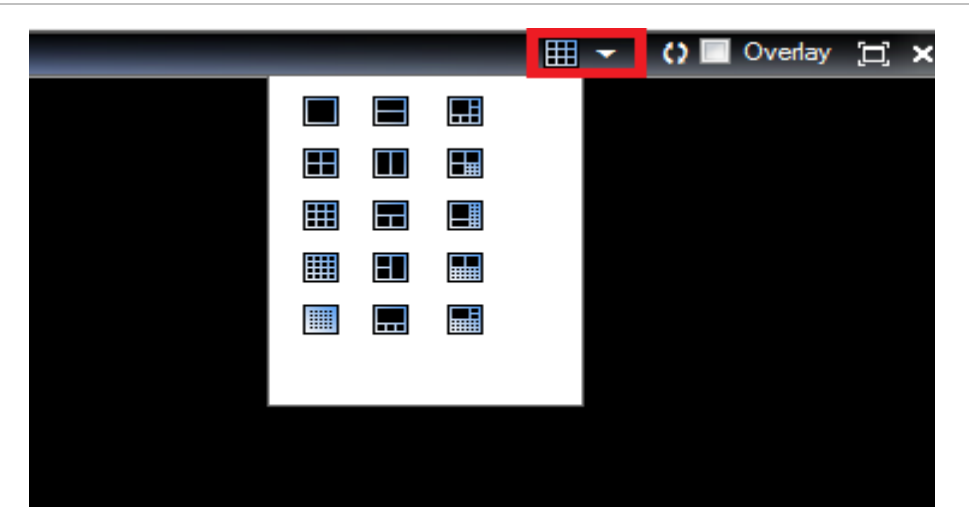

### **Alarm/Event Search**

### **Simple Search**

Default simple search is selected. The default selection is 1 day before the current date. Simple search consists of Months calendar, in which default current date is selected.

When user select Device on the Tree view. Click on Search button. User can click on Clear button only after the search result message displayed in status and clears the search result panel.

Search filters supported by simple search are for single day selection.

The results will be displayed in a grid display below the search parameters area and separately in Search result Form clickable at right corner of search Results panel as Show Details.

The clear button will clear the results found from search.

**Figure 30: Simple Search tab** 

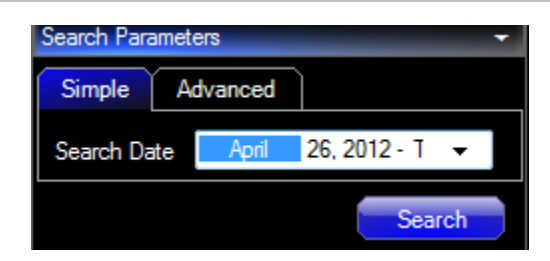

### **Advanced Search**

User select Advance search by selecting the Advanced tab.

Based up on the device selection. Device cameras are populated in the checkbox list. Types of Alarms with check boxes are dynamically displayed by capabilities of currently selected device.

**Figure 31: Advanced Search tab** 

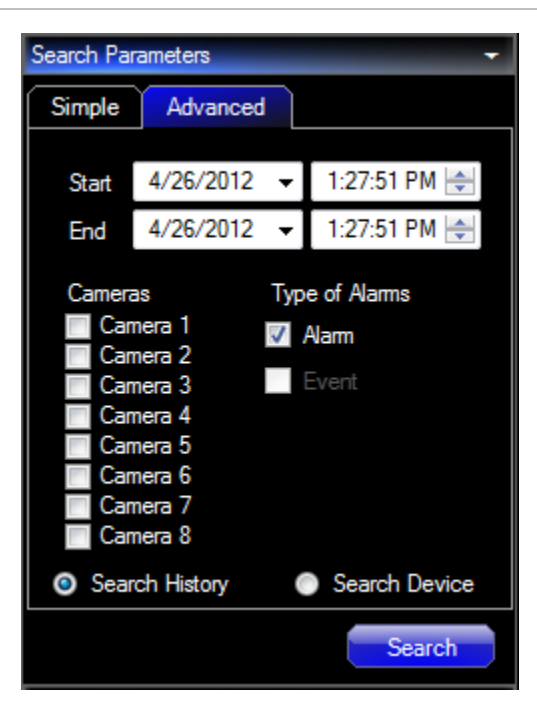

The following filters for alarm/event search will be supported.

- Alarm
- Event
- Start time
- End time
- Cameras

User can select to perform search from Search History or Search Device.

After selecting the filters, user clicks on Search button. Search button will be disabled. User can click on Clear button only after the search result message displayed in status and clears the search result panel.

The results will be displayed in a grid display below the search parameters area and separately in Search result Form clickable at right corner of search Results panel as Show Details.

The clear button will clear the results found from search.

### **Search Results**

User can double click on the Time column link from search results to view the video in video panel starting from that time. If playback video is currently playing, all the cameras will seek to the new time. If video is not playing, application will open streams for all cameras at the alarm time.

**Figure 32: Search Results screen** 

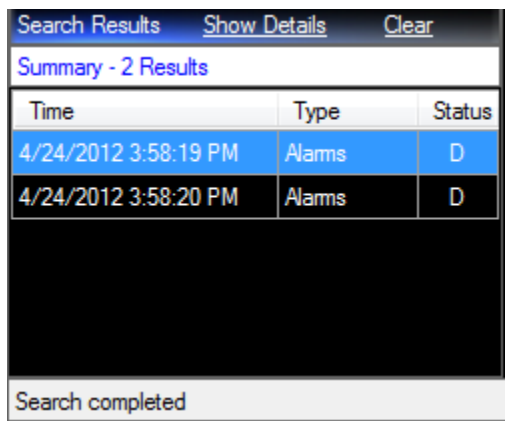

User can double click on the Start time column link from search results to view the video in video panel starting from that time. If playback video is currently playing, all the cameras will seek to the new time. If video is not playing, application will open streams for all cameras at the alarm time.

User can also export the video from search results by performing right click on any of the search results and select export video.

#### <span id="page-44-0"></span>**Figure 33: Search results**

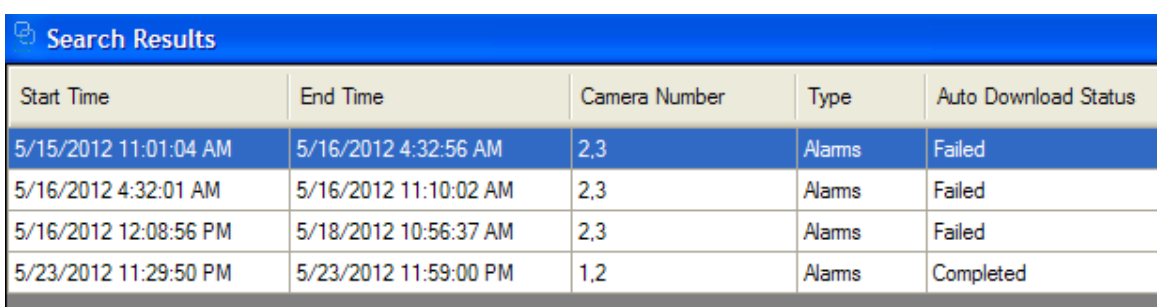

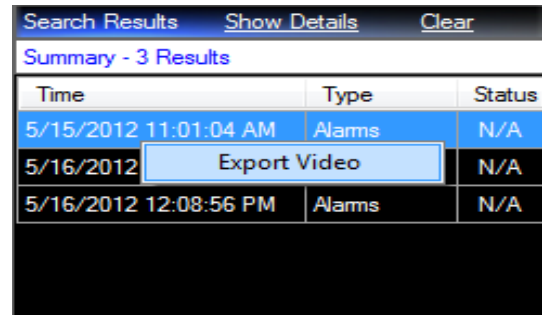

### **Track Vehicle on Map**

User is playing Live or Playback video and clicks on map control for tracking the Vehicle on the Map. The map control dialog opens with map displayed at zoom level 8 on the given route. User has option of 16 zoom levels.

The Vehicle will be tracked as the video is played through a bus Icon on the map. The Icon moves along the route with a track being drawn along the path that the Vehicle has traveled.

User can perform Pan on the map in all directions in the selected zoom level.

#### <span id="page-45-0"></span>**Figure 34: Map Screen**

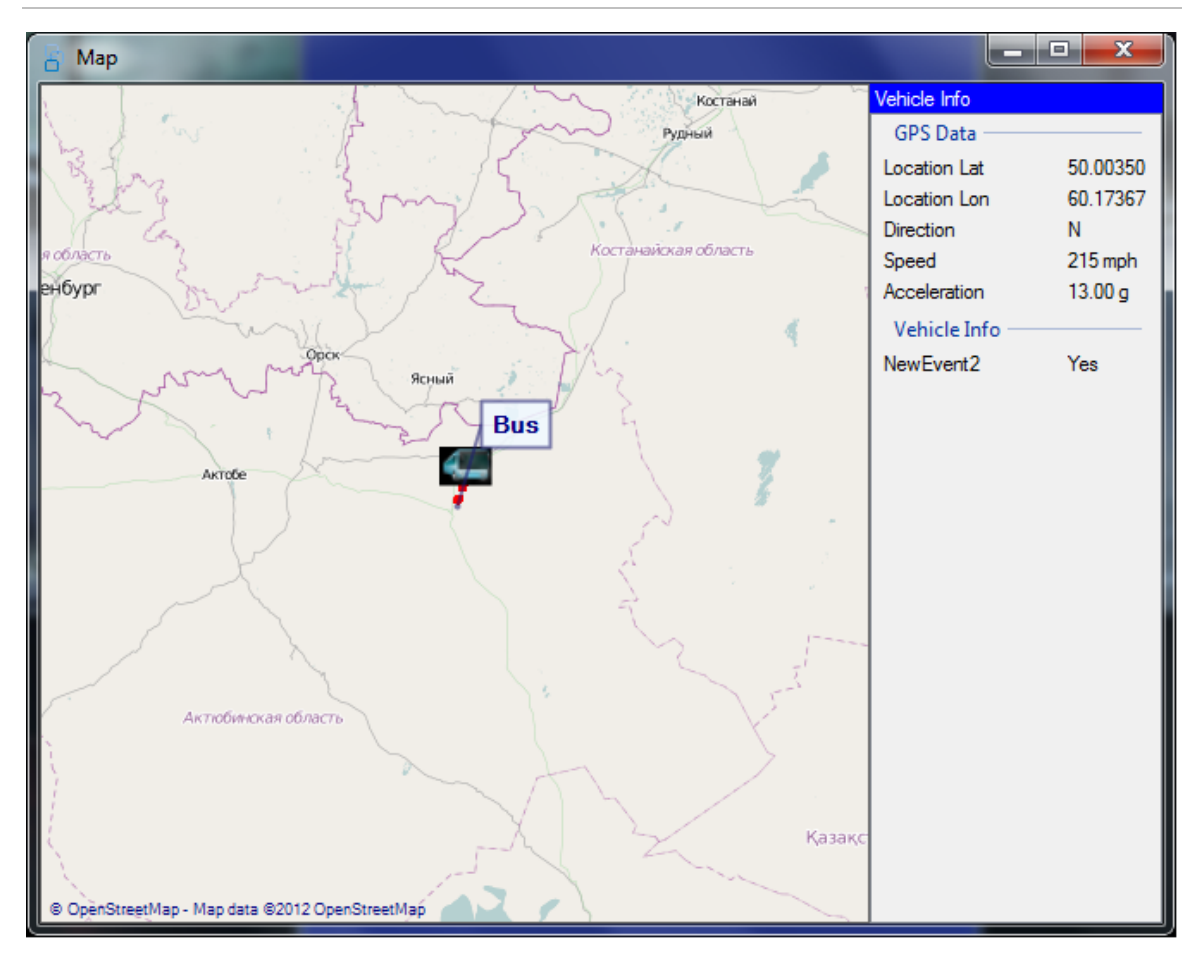

### **Video Download Manger**

Scheduler dialog provides snapshot of current tasks and provides facility to modify pending tasks to download video from device.

User can schedule to download video from a device. The Download Manager will take care to download video in sequential order if device is currently connected.

There are six types of task status filters that displays the tasks in the scheduler accordingly

**Completed** 

• Displays all the completed tasks

Pending

• Displays all the pending tasks

In-Progress

- Displays all the In-Progress tasks
- Cancel Requested
	- Displays all the Cancel Requested tasks

Canceled

• Displays all the Canceled tasks

Failed

• Displays all the failed tasks

There are three types of task

User Created Video Download Tasks

• These tasks are created by user

Automatic Video Download of Alarm Video

• Tasks created by application basing on alarms in device

Automatic Search tasks

• Task created to search the device for alarms for the duration it was offline

Device Filter: Filters the tasks as per the device selected.

Task Name Filter: Filters the tasks as per the task name.

Scheduler dialog will display the following information to the user:

- Title Name of the Task
- Type Indicates whether task is Search Task, Video Download Task or System Download Task
- Priority- Indicates Priority
- Scheduled Time Indicated time at which the task is scheduled
- Status Can be

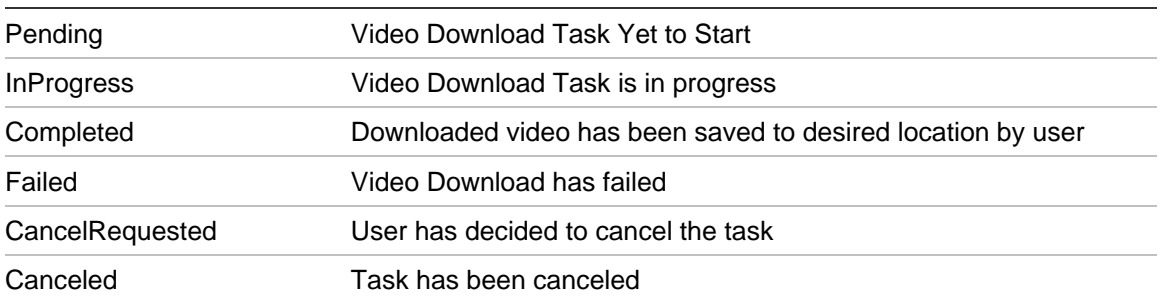

- <span id="page-47-0"></span>• Percent Complete Percent of Video Download completed
- Video Clip Duration Duration of the clip
- User Action User Actions
- **Device Device used for download**
- Camera Cameras from which the videos were downloaded
- Open Downloads Folder Button which shows location where videos were originally Downloaded (Always points to Video Download Location in System Setting)

If there is an alarm notification from a device the application will automatically schedule video download for the alarm.

On completion of download, video is saved to application created task specific folder that user can view by click on Open Downloads Folder button.

**Figure 35: Task Scheduling Window** 

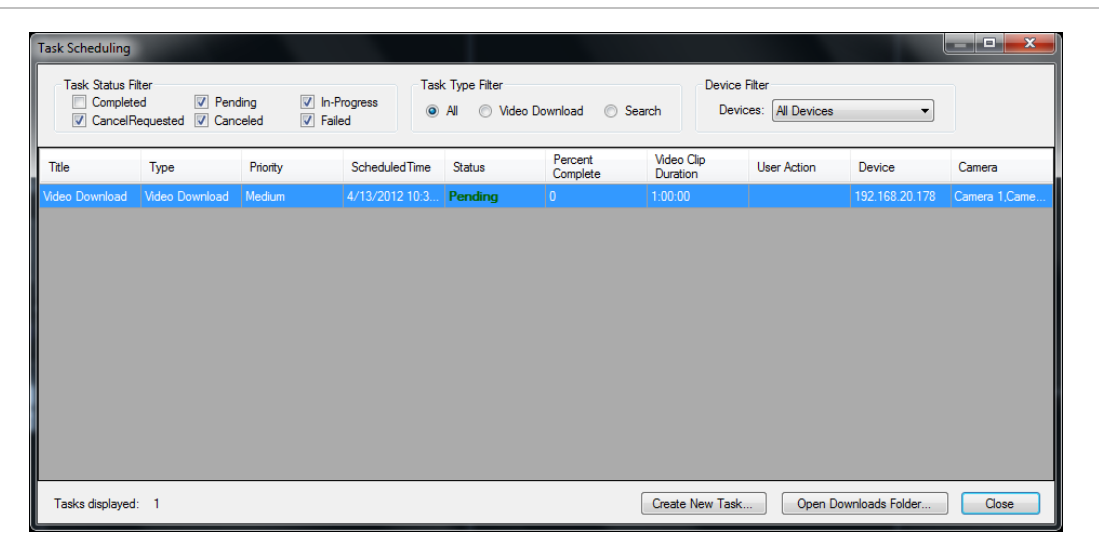

### **Manage Users**

User clicks on Add User toolbar button, this will add a new user to the users list with user information in the user properties/information section.

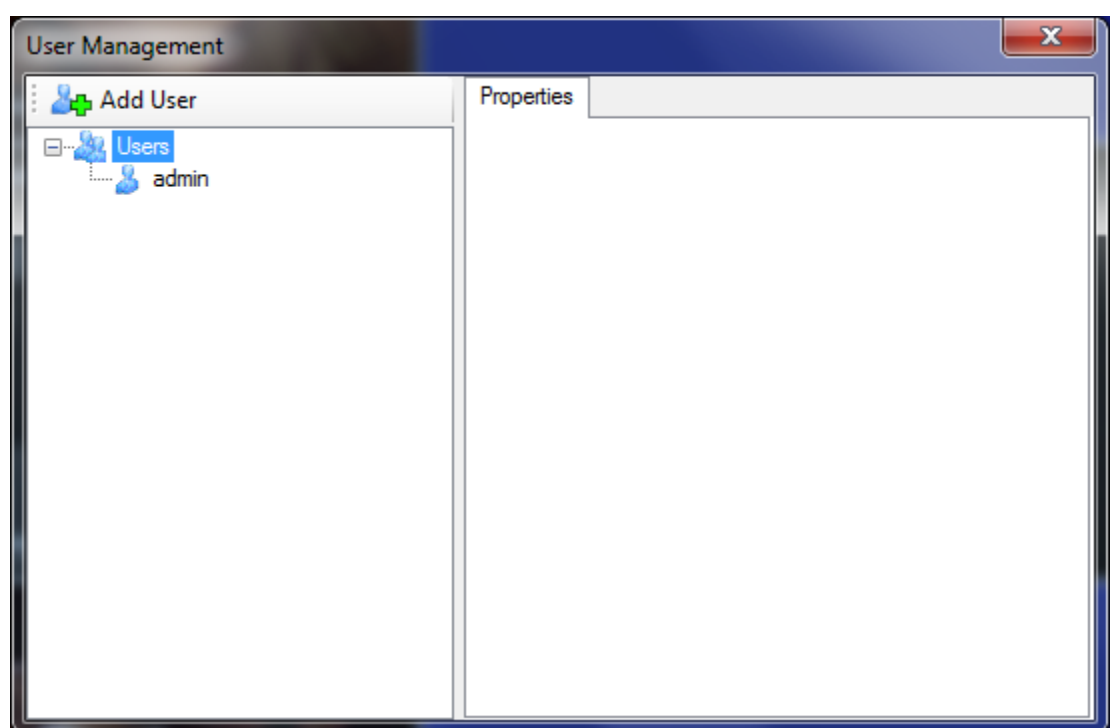

**Figure 36: User Management Screen** 

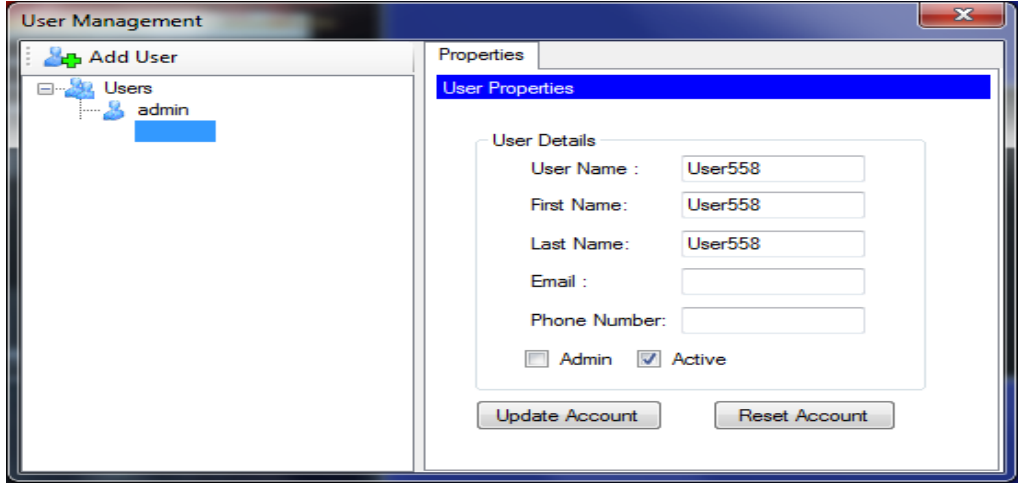

### **Update User Information**

User clicks on username for which information needs to be updated in users list. Selected user information is displayed in the user properties/information section.

Logged in user can update user information like first name, last name, email, phone number, set user as admin by checking the checkbox against Admin, set user status as Active by checking the checkbox against Active for user (By default user is active and checkbox against Active is checked). After updating the information Logged in user has to click on Update Account button to save the new information.

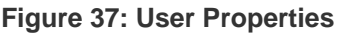

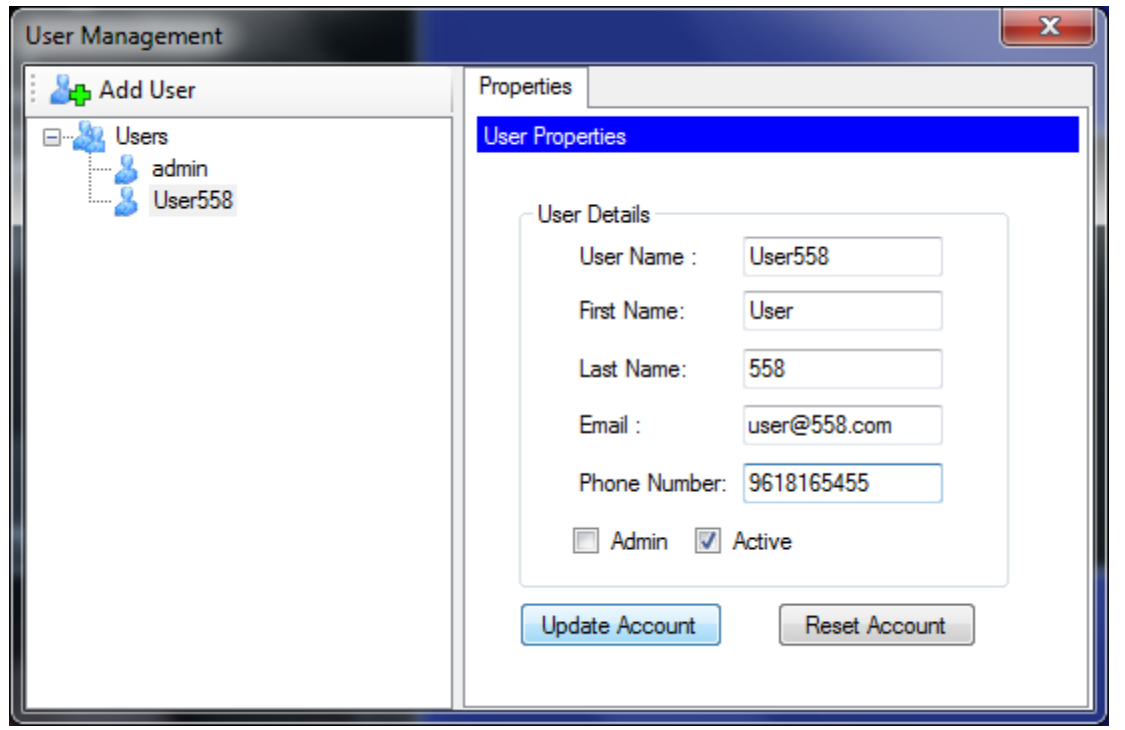

### **User Permisssions**

A normal user can perform all the operations available in the application except Managing users, Task Scheduling and Managing system settings.

Application Permissions:

Admin User

- Manage Vehicle List
- Task Scheduling
- Manage Users
- Password Management
- Local File Playback
- Settings
- Burn to CD/DVD
- Services
- Erase Disk

<span id="page-50-0"></span>Normal User

- Manage Vehicle List
- Password Management
- Local File Playback
- Burn to CD/DVD
- Services

### **Vehicle Management**

User opens the vehicle management dialog and double clicks on a row. The selected device properties are opened in a device properties dialog. User can modify the details of the device.

User clicks on the Add vehicle toolbar button on the mange vehicle list Form. Add device dialog opens add new device dialog. The new device added is updated on vehicle selector.

User selects a device row on mange vehicle list and clicks on the Remove Vehicle button on toolbar. The selected device in the grid gets deleted from the list. The device list gets updated on vehicle selector.

User can Export the vehicle list into .csv format file by clicking on the Export List toolbar button.

User can import vehicles from address book (exported) files. User clicks on Import List toolbar button. An open file dialog opens for user to choose a .csv file (Mobile/Wave Reader) file. On selecting a valid file the vehicles list is imported and displayed in the vehicle management grid and the same is updated in vehicle selector.

### **Application Configuration**

When user selects Application Configuration from the toolbar, a dialog will open that will allow configuration of following parameters:

Potential configuration parameters:

### **Settings**

SMTP Server (SMPT Server details)

#### Server

- Port
- Username
- Password
- SSL
- Email Notifications
- Primary Email Address
- Secondary Email Address
- Test Button (To test the connection)

 Video Download folder (Default path where service will download the video from the device)

 Snapshot Download Folder (Default path where application downloads the snapshots from the device)

Preserve Video Aspect Ratio

### **Service (Shows details about Mobile Service)**

**Installed** 

Status (user can start/stop the service)

Running Since

Tasks

- Task Scheduling
- Maximum Concurrent Tasks
- Last Activity (Date when service performed last Task Scheduling)

 Auto Download Settings (User can select the devices that are required to perform auto download)

• Auto Download

 Device Discovery (Shows the IP address of the computer that devices alert when they join the network)

• Default

### **Rules**

 Data Retention Policy (Specifies the time period task and downloaded data will be maintained in application)

- Keep Search results for
- Keep task status for
- Keep Downloaded video for

 Check repository status (displays all the files that would be deleted in 10days).

 Notifications (Allow user to set the capacity to notify the user when disk space is below that capacity).

#### **Database**

 Device Reset (Resets the device and deletes all the information related to offline device from the database).

Application will use the setting where ever required.

## <span id="page-53-0"></span>**Diagnostics**

User chooses Run Health Diagnostics from the Device context menu.

#### **Figure 38: Diagnostics Screen**

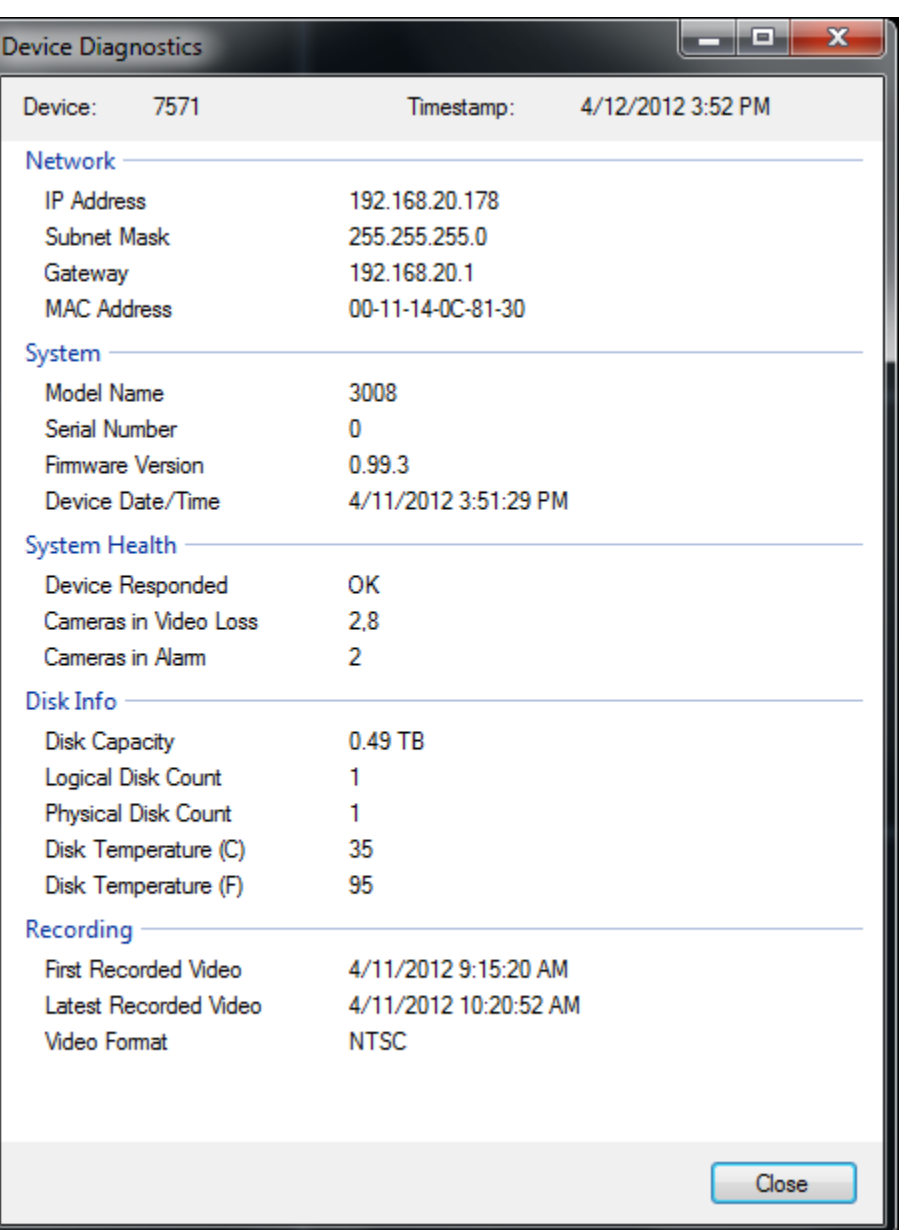

### <span id="page-54-0"></span>**Disk Analysis**

User chooses Disk Analysis from the Device context menu or Toolbar Icon. Disk Analysis is retrieved and displayed in graphic format. Such dialog is generated by HAL. The dialog will clearly show the video data available on the disk. It will show the video type (Alarm, Video Loss, and No Video) for each camera through color coding. Refresh can be done to get retrieve the latest disk analysis.

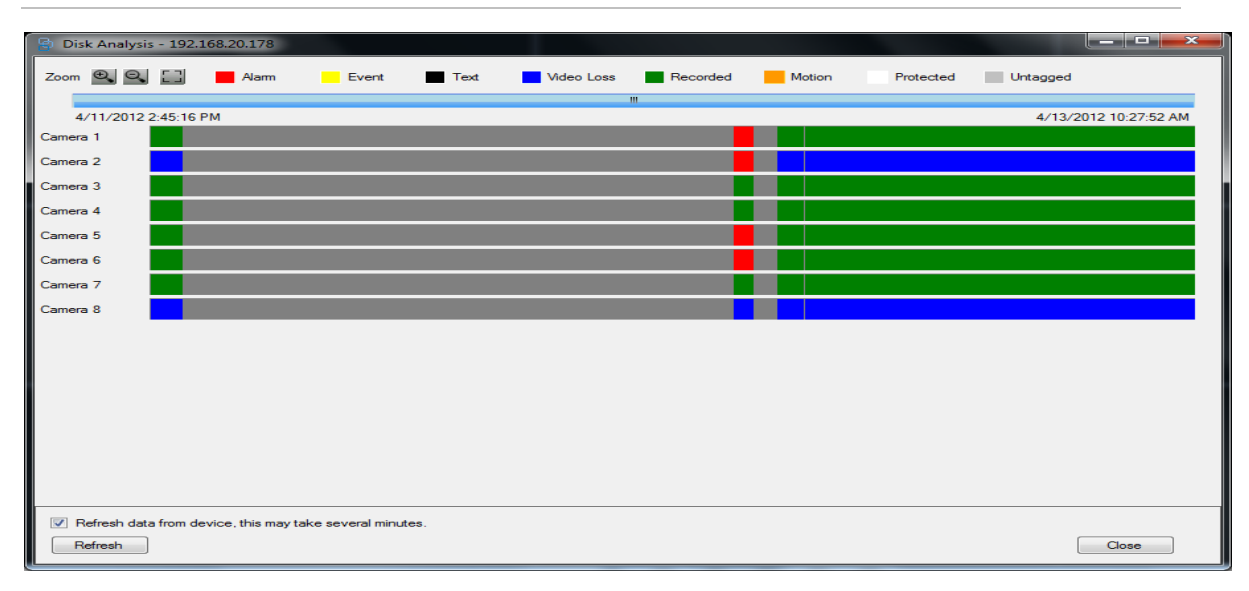

#### **Figure 39: Disk Analysis Screen**

### <span id="page-56-0"></span>**Appendix A: Windows Firewall**

**Steps to follow to add a port or program when Windows Firewall is ON** 

1) Goto Control Panel and select "System & Security"

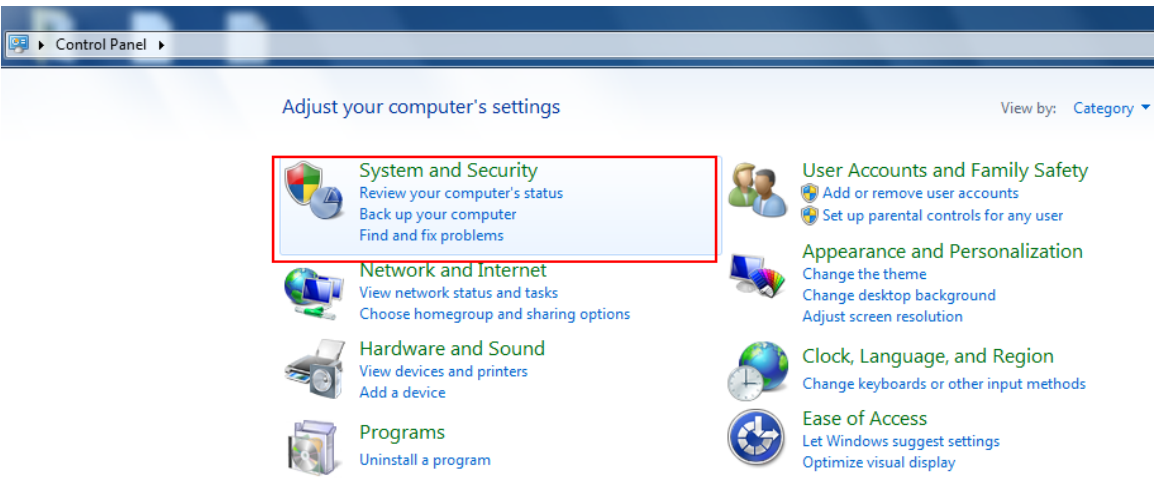

#### 2) Click on "Windows Firewall"

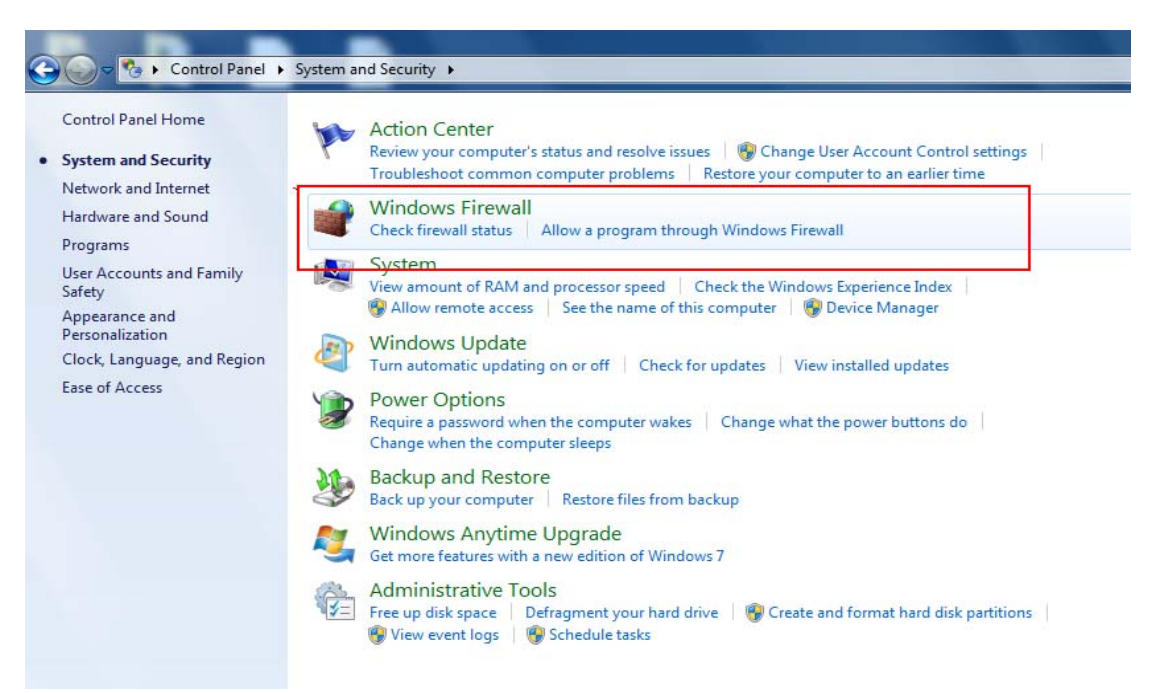

3) Now Click on "Advanced Settings"

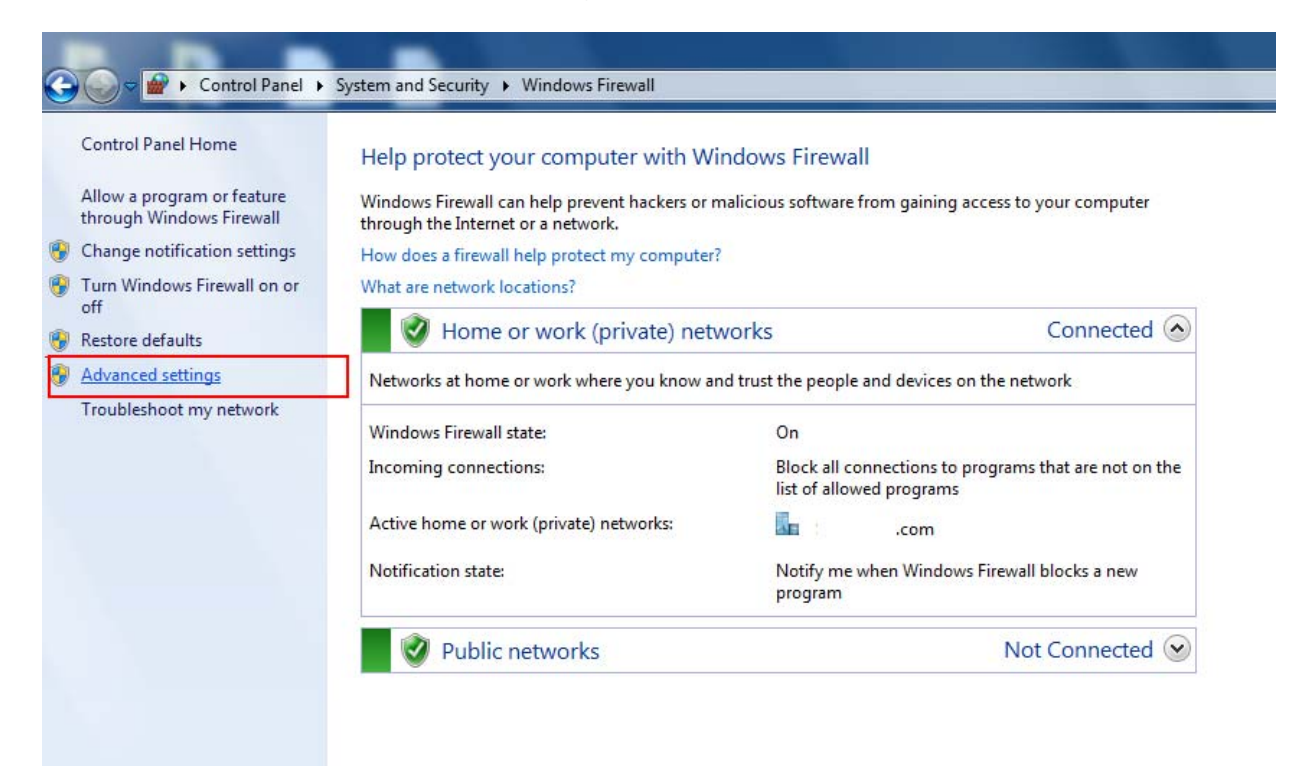

4) From "Advanced Settings", select "Inbound Rules" & click on "New Rule"

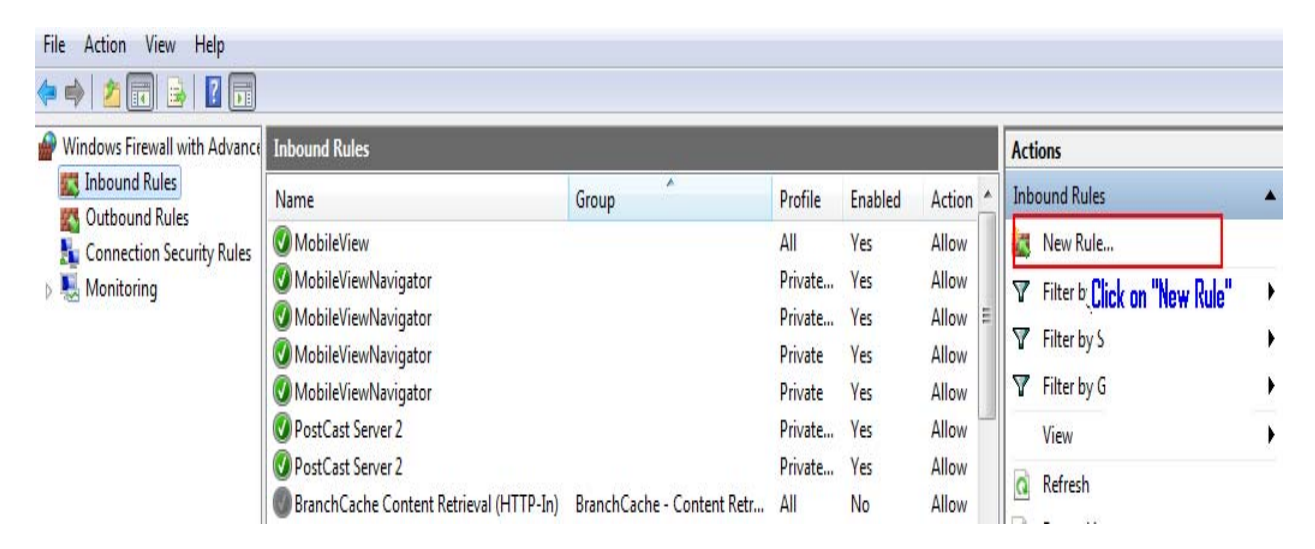

5) Select the type of firewall rule to create. A program or port can be selected and then click on "Next"

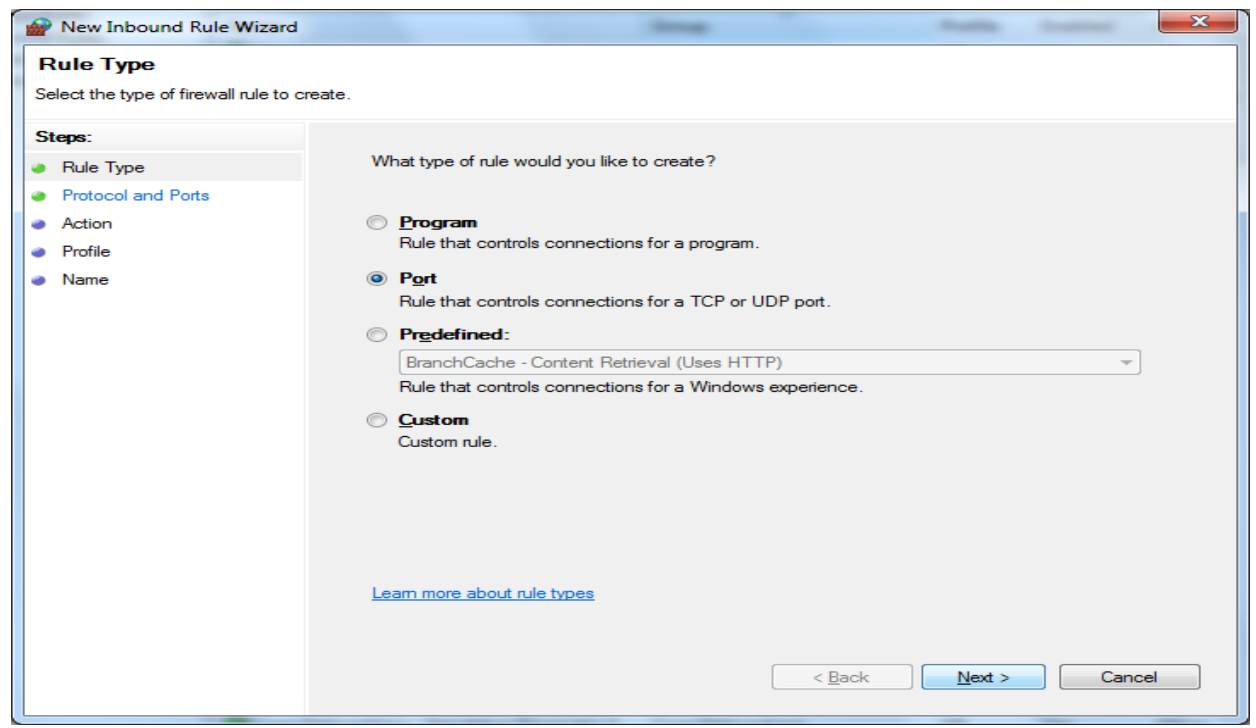

6) Specify the protocols and ports to which the rule applies (Ex: 1601 or input required port number)

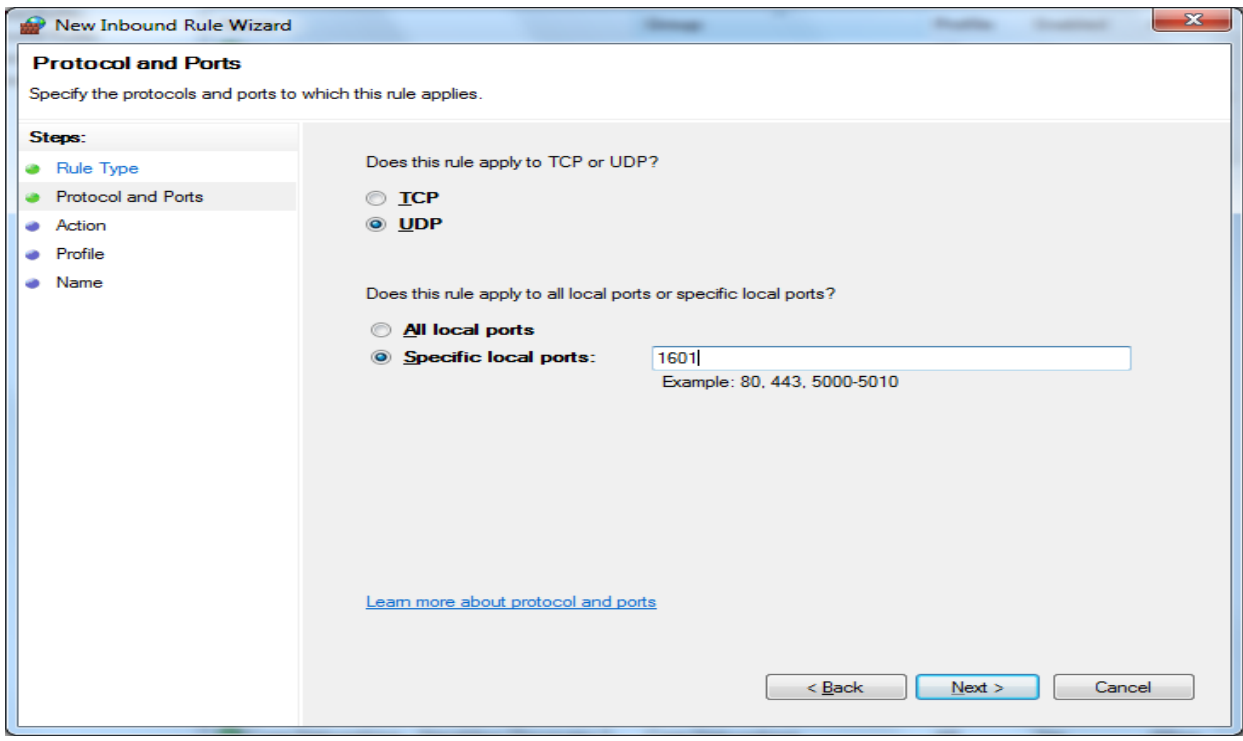

7) Click on "Allow the connection"

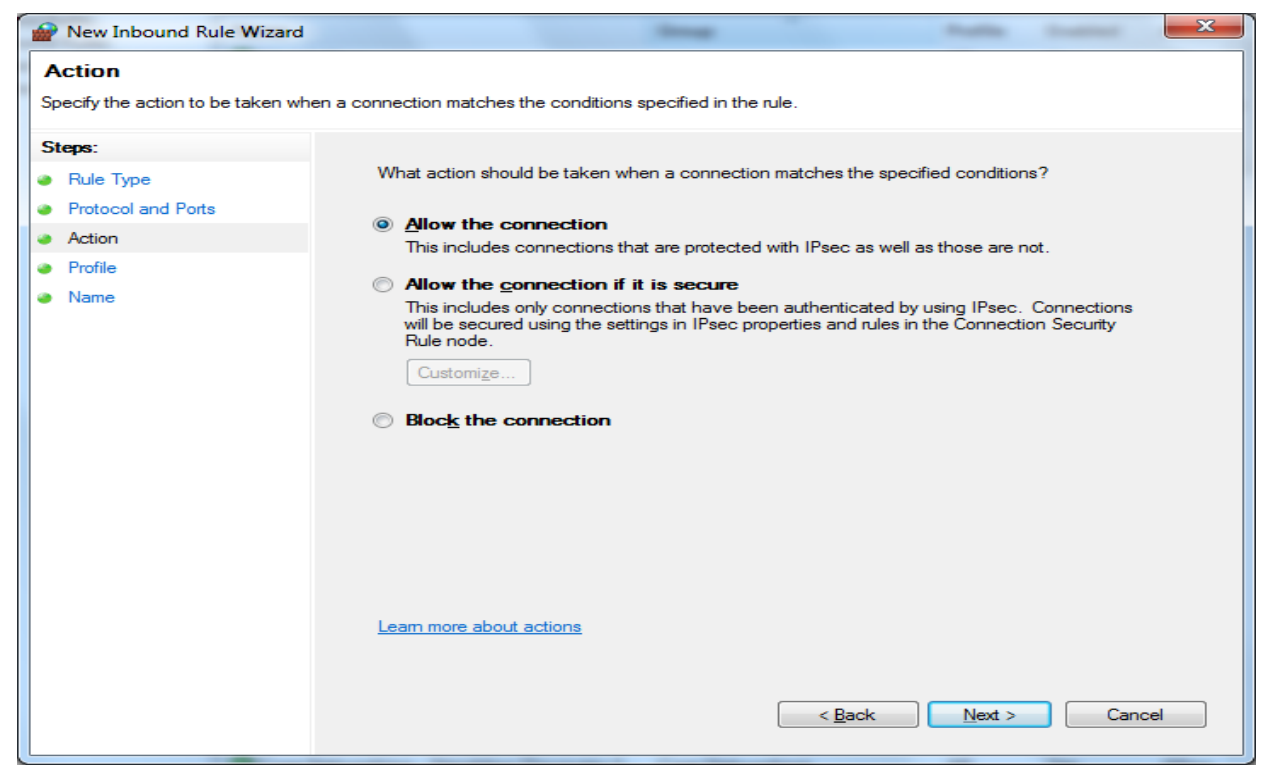

8) Specify the profiles for which the rule applies

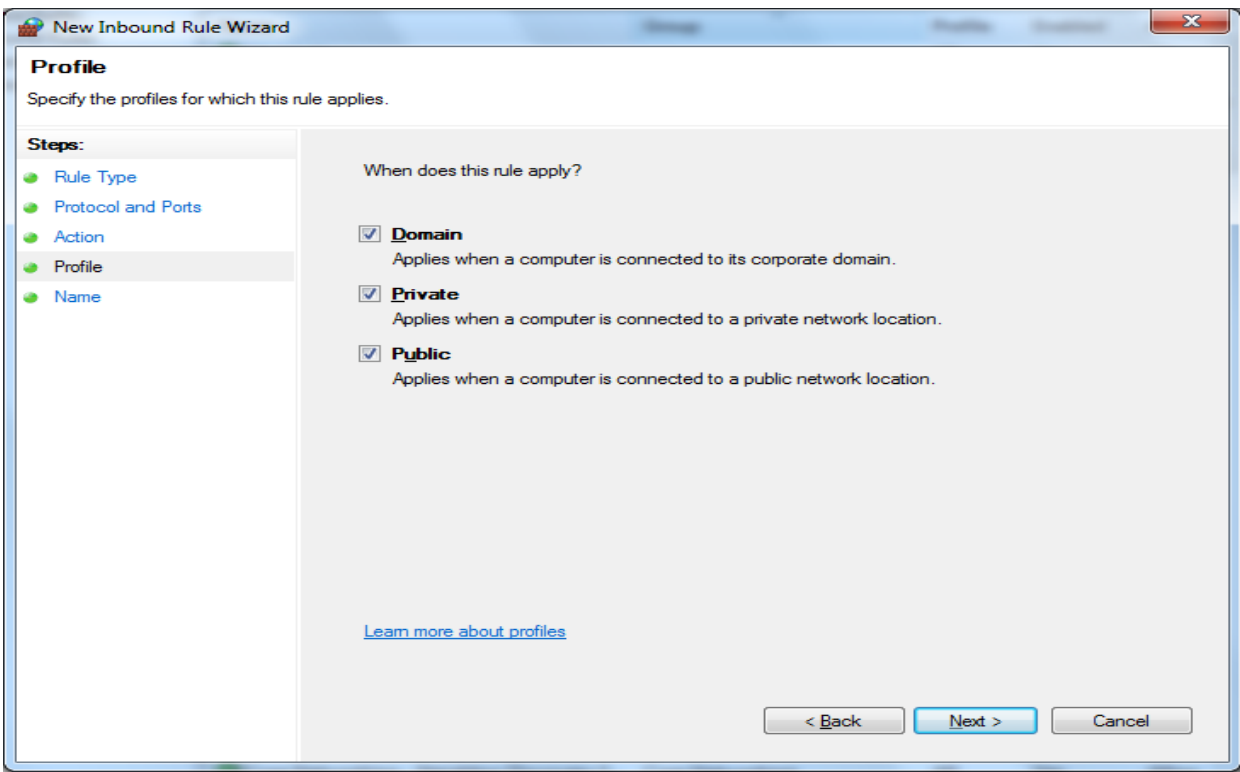

9) Specify the name and description of the rule and click on "Finish"

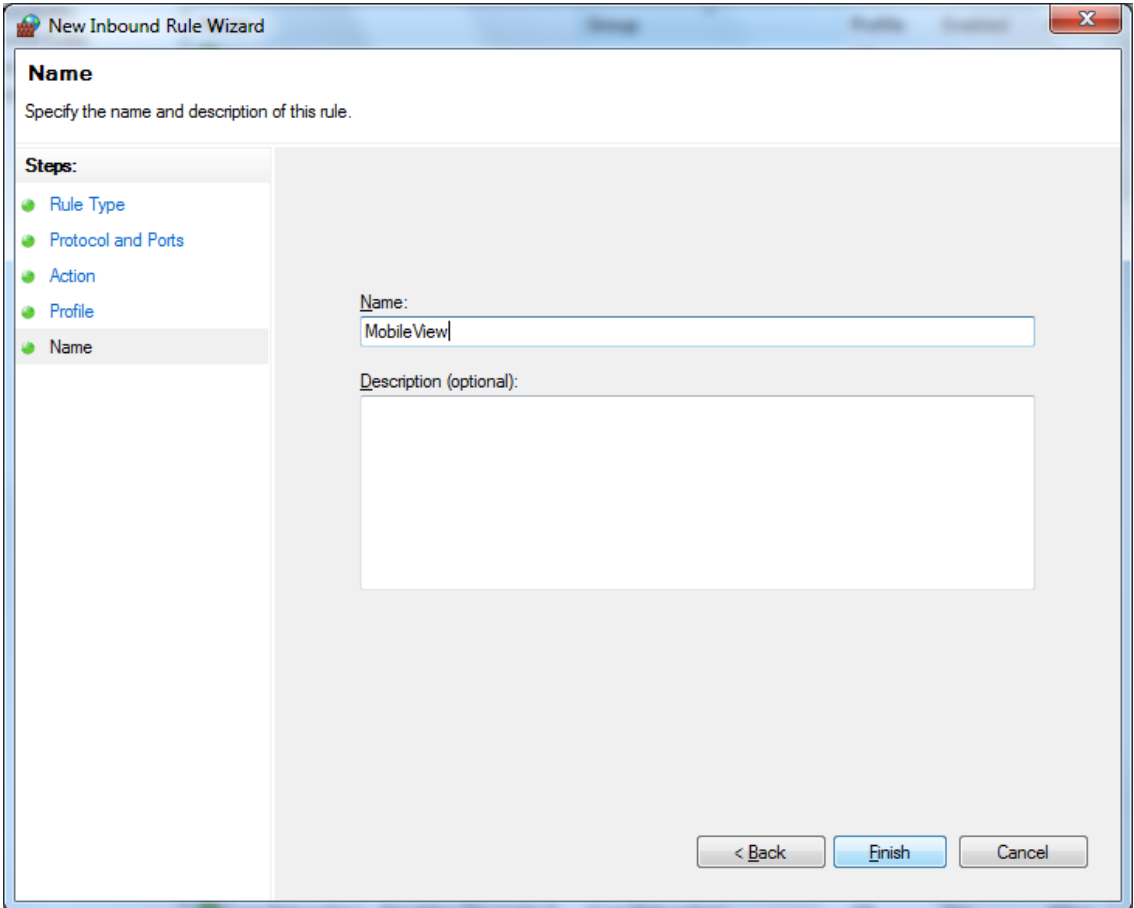

## <span id="page-61-0"></span>**Appendix B: Open Source Libraires**

MobileView Navigator 1.0 uses following open source libraries:

- GMAP.NET
- OpenStreetMaps
- **S**qlite

Each of the above products is governed by following license terms.

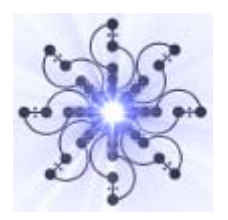

## **[GMap.NET - Great Maps for Windows](http://greatmaps.codeplex.com/)  [Forms & Presentation](http://greatmaps.codeplex.com/)**

## **The MIT License (MIT)**

Copyright (c) 2008-2011 Universe, WARNING: This software can access some map providers and may viotile their Terms of Service, you use it at your own risk, nothing is forcing you to accept this ;} Source itself is legal!

Permission is hereby granted, free of charge, to any person obtaining a copy of this software and associated documentation files (the "Software"), to deal in the Software without restriction, including without limitation the rights to use, copy, modify, merge, publish, distribute, sublicense, and/or sell copies of the Software, and to permit persons to whom the Software is furnished to do so, subject to the following conditions:

The above copyright notice and this permission notice shall be included in all copies or substantial portions of the Software.

THE SOFTWARE IS PROVIDED "AS IS", WITHOUT WARRANTY OF ANY KIND, EXPRESS OR IMPLIED, INCLUDING BUT NOT LIMITED TO THE WARRANTIES OF MERCHANTABILITY, FITNESS FOR A PARTICULAR PURPOSE AND NONINFRINGEMENT. IN NO EVENT SHALL THE AUTHORS OR COPYRIGHT HOLDERS BE LIABLE FOR ANY CLAIM, DAMAGES OR OTHER LIABILITY, WHETHER IN AN ACTION OF CONTRACT, TORT OR OTHERWISE, ARISING FROM, OUT OF OR IN CONNECTION WITH THE SOFTWARE OR THE USE OR OTHER DEALINGS IN THE SOFTWARE.

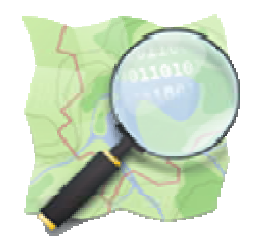

## **OpenStreetMap**

### **Copyright and License**

OpenStreetMap is *open data*, licensed under the [Open Data Commons Open Database License](http://opendatacommons.org/licenses/odbl/) (ODbL).

You are free to copy, distribute, transmit and adapt our data, as long as you credit OpenStreetMap and its contributors. If you alter or build upon our data, you may distribute the result only under the same licence. The full [legal code](http://opendatacommons.org/licenses/odbl/1.0/) explains your rights and responsibilities.

The cartography in our map tiles, and our documentation, are licensed under the [Creative](http://creativecommons.org/licenses/by-sa/2.0/)  [Commons Attribution-ShareAlike 2.0](http://creativecommons.org/licenses/by-sa/2.0/) license (CC-BY-SA).

### **How to credit OpenStreetMap**

We require that you use the credit "© OpenStreetMap contributors".

You must also make it clear that the data is available under the Open Database License, and if using our map tiles, that the cartography is licensed as CC-BY-SA. You may do this by linking to [this copyright page](http://www.openstreetmap.org/copyright). Alternatively, and as a requirement if you are distributing OSM in a data form, you can name and link directly to the license(s). In media where links are not possible (e.g. printed works), we suggest you direct your readers to openstreetmap.org (perhaps by expanding 'OpenStreetMap' to this full address), to opendatacommons.org, and if relevant, to creativecommons.org.

For a browsable electronic map, the credit should appear in the corner of the map. For example:

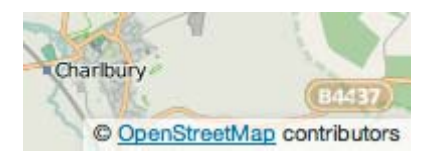

### **Finding out more**

Read more about using our data, and how to credit us, at the [Legal FAQ.](http://wiki.openstreetmap.org/wiki/Legal_FAQ)

Although OpenStreetMap is open data, we cannot provide a free-of-charge map API for thirdparty developers. See our [API Usage Policy,](http://wiki.openstreetmap.org/wiki/API_usage_policy) [Tile Usage Policy](http://wiki.openstreetmap.org/wiki/Tile_usage_policy) and [Nominatim Usage Policy.](http://wiki.openstreetmap.org/wiki/Nominatim#Usage_Policy)

### **Our contributors**

Our contributors are thousands of individuals. We also include openly-licensed data from national

mapping agencies and other sources, among them:

- **Austria**: Contains data from [Stadt Wien](http://data.wien.gv.at/) (under [CC BY](http://creativecommons.org/licenses/by/3.0/at/deed.de)), [Land Vorarlberg](http://www.vorarlberg.at/vorarlberg/bauen_wohnen/bauen/vermessung_geoinformation/weitereinformationen/services/wmsdienste.htm) and Land Tirol (under [CC-BY AT with amendments](http://www.tirol.gv.at/applikationen/e-government/data/nutzungsbedingungen/)).
- **Canada**: Contains data from GeoBase®, GeoGratis (© Department of Natural Resources Canada), CanVec (© Department of Natural Resources Canada), and StatCan (Geography Division, Statistics Canada).
- **France**: Contains data sourced from Direction Générale des Impôts.
- **Netherlands**: Contains © AND data, 2007 ([www.and.com\)](http://www.and.com/)
- **New Zealand**: Contains data sourced from Land Information New Zealand. Crown Copyright reserved.
- **South Africa**: Contains data sourced from [Chief Directorate: National Geo-Spatial](http://www.ngi.gov.za/)  [Information](http://www.ngi.gov.za/), State copyright reserved.
- **United Kingdom**: Contains Ordnance Survey data © Crown copyright and database right 2010-12.

For further details of these, and other sources that have been used to help improve OpenStreetMap, please see the [Contributors page](http://wiki.openstreetmap.org/wiki/Contributors) on the OpenStreetMap Wiki.

Inclusion of data in OpenStreetMap does not imply that the original data provider endorses OpenStreetMap, provides any warranty, or accepts any liability.

### **Copyright infringement**

OSM contributors are reminded never to add data from any copyrighted sources (e.g. Google Maps or printed maps) without explicit permission from the copyright holders.

If you believe that copyrighted material has been inappropriately added to the OpenStreetMap database or this site, please refer to our [takedown procedure](http://www.osmfoundation.org/wiki/License/Takedown_procedure) or file directly at our [on-line filing](http://dmca.openstreetmap.org/)  [page](http://dmca.openstreetmap.org/).

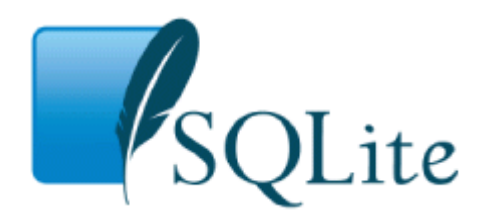

### **SQLite Copyright**

All of the deliverable code in SQLite has been dedicated to the [public domain](http://en.wikipedia.org/wiki/Public_Domain) by the authors. All code authors, and representatives of the companies they work for, have signed affidavits dedicating their contributions to the public domain and originals of those signed affidavits are stored in a firesafe at the main offices of [Hwaci](http://www.hwaci.com/). Anyone is free to copy, modify, publish, use, compile, sell, or distribute the original SQLite code, either in source code form or as a compiled binary, for any purpose, commercial or non-commercial, and by any means.

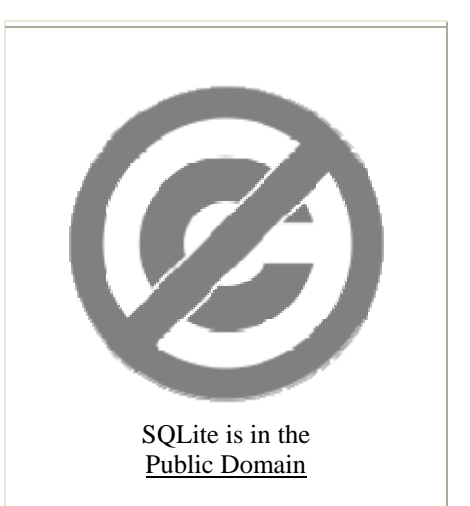

The previous paragraph applies to the deliverable

code in SQLite - those parts of the SQLite library that you actually bundle and ship with a larger application. Portions of the documentation and some code used as part of the build process might fall under other licenses. The details here are unclear. We do not worry about the licensing of the documentatio n and build code so much because none of these things are part of the core deliverable SQLite library.

All of the deliverable code in SQLite has been written from scratch. No code has been taken from other projects or from the open internet. Every line of code can be traced back to its original author, and all of those authors have public domain dedications on file. So the SQLite code base is clean and is uncontaminated with licensed code from other projects.